# **hp** photosmart 140 series

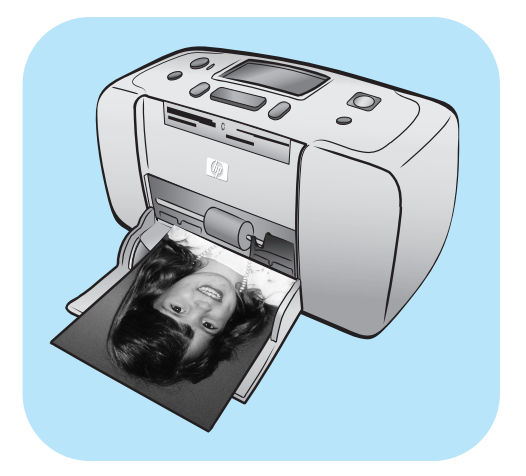

# **guide des fonctions de base**

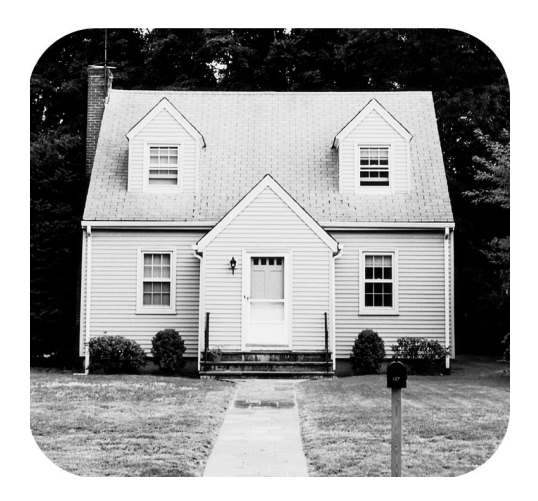

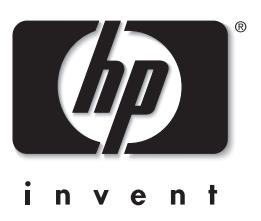

© Copyright 2003 Hewlett-Packard Company

Tous droits réservés. Aucune partie de ce document ne peut être photocopiée, reproduite ou traduite dans une autre langue sans l'accord écrit préalable de la société Hewlett-Packard.

Les informations contenues dans ce document peuvent être modifiées sans préavis. Hewlett-Packard ne sera pas responsable des erreurs contenues dans ce manuel ni des dommages consécutifs liés à la fourniture, au fonctionnement ou à l'utilisation de ces informations.

HP, le logo HP et Photosmart sont la propriété de Hewlett-Packard Company.

Le logo Secure Digital est une marque commerciale de l'association SD.

Microsoft et Windows sont des marques déposées de Microsoft Corporation.

CompactFlash, CF et le logo CF sont des marques commerciales de la CompactFlash Association (CFA).

Sony Memory Stick et Sony Memory Stick Duo sont des marques commerciales ou des marques déposées de Sony Corporation.

MultiMediaCard est une marque commerciale d'Infineon Technologies AG d'Allemagne, dont la licence est accordée à l'association MMCA (MultiMediaCard).

SmartMedia est une marque commerciale de Toshiba Corporation.

Mac, le logo Mac et Macintosh sont des marques déposées d'Apple Computer, Inc.

Pentium est une marque déposée d'Intel Corporation.

xD-Picture Card est une marque commerciale de Fuji Photo Film Co., Ltd., Toshiba Corporation, et Olympus Optical Co., Ltd.

Les autres marques et leurs produits sont des marques commerciales ou des marques déposées de leurs propriétaires respectifs.

Les logiciels intégrés à l'imprimante sont basés en partie sur les travaux du groupe JPEG indépendant.

Les copyrights de certaines photos figurant dans ce document sont conservés par leurs propriétaires d'origine.

Numéro réglementaire d'identification du modèle

Pour des motifs réglementaires d'identification, un numéro réglementaire de modèle a été affecté à votre produit. Le numéro réglementaire de modèle de votre produit est le SDGOA-0314. Il ne doit pas être confondu avec le nom marketing du produit (imprimante HP Photosmart 140 Series) ni avec le numéro de produit (Q3025A).

#### **consignes de sécurité**

Prenez toujours des précautions de sécurité élémentaires lorsque vous utilisez ce produit afin de réduire les risques de brûlure ou de choc électrique.

**Avertissement !** Pour éviter les incendies et l'électrocution, tenez ce produit éloigné de la pluie et d'autres sources d'humidité.

**Avertissement !** Risque d'électrocution

- Lisez attentivement toutes les instructions du Guide d'installation HP Photosmart.
- Utilisez exclusivement une prise électrique reliée à la terre pour brancher l'imprimante sur une source de courant. Si vous ne savez pas si la prise est reliée à la terre, contactez un électricien qualifié.
- Respectez tous les avertissements et toutes les instructions figurant sur l'imprimante.
- Débranchez l'imprimante de la prise de courant avant de la nettoyer.
- N'installez pas l'imprimante à proximité d'eau et n'y touchez pas si vous êtes mouillé.
- Installez l'imprimante sur une surface stable et sûre.
- Installez l'imprimante en un lieu sûr de sorte que personne ne puisse marcher ou trébucher sur le cordon d'alimentation, et où le cordon d'alimentation ne risque pas d'être endommagé.
- Si l'imprimante ne fonctionne pas normalement, consultez les informations de dépannage dans l'aide en ligne de l'imprimante HP Photosmart.
- L'imprimante ne contient aucun composant pouvant être réparé par l'utilisateur. Pour toute réparation, adressez-vous à du personnel qualifié.
- Utilisez l'imprimante dans une pièce bien aérée.

# **table des matières**

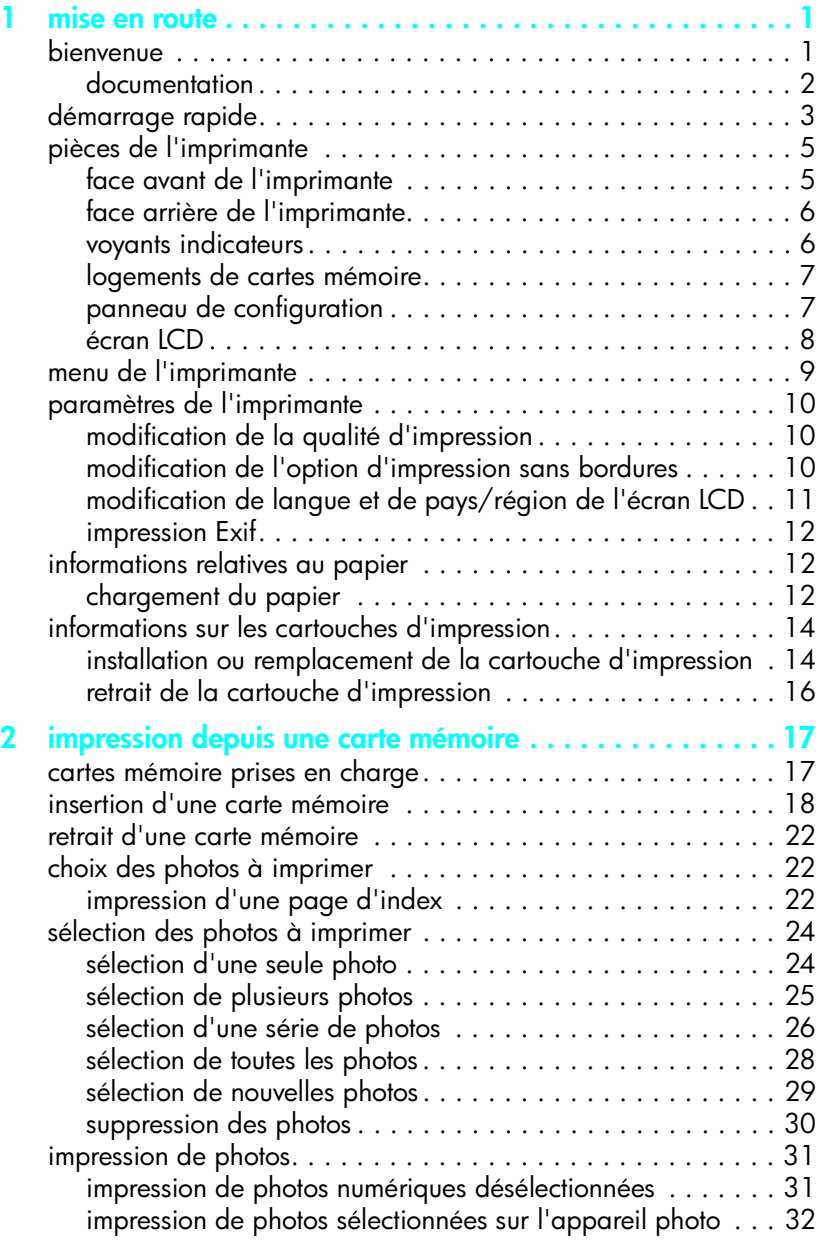

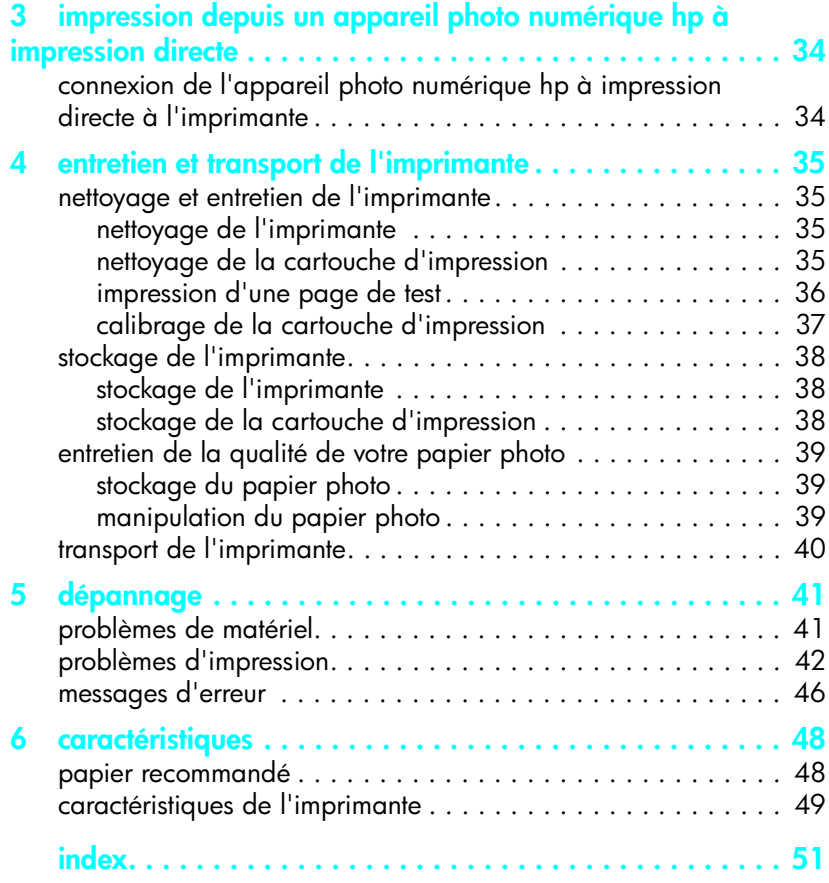

# <span id="page-4-0"></span>**1 mise en route**

# <span id="page-4-1"></span>**bienvenue**

<span id="page-4-2"></span>Merci d'avoir acheté l'imprimante HP Photosmart 140 Series ! Grâce à cette nouvelle imprimante photo compacte, vous pouvez imprimer des photos d'une qualité exceptionnelle sans utiliser d'ordinateur.

Pour toutes les informations sur :

- L'impression de photos stockées sur la carte mémoire de votre appareil photo numérique, reportez-vous à la rubrique **[impression depuis une carte](#page-20-2)  mémoire**[, page 17](#page-20-2) ;
- L'impression de photos sélectionnées sur l'appareil et stockées sur la carte mémoire de votre appareil photo numérique, reportez-vous à la rubrique **[impression de photos sélectionnées sur l'appareil photo](#page-35-1)**, page 32 ;
- L'impression de photos sélectionnées sur l'appareil en connectant votre appareil photo numérique HP à impression directe à votre imprimante, reportez-vous à la rubrique **[impression depuis un appareil photo](#page-37-2)  [numérique hp à impression directe](#page-37-2)**, page 34 ;
- L'impression de photos avec ou sans bordures blanches, reportez-vous à la rubrique **[modification de l'option d'impression sans bordures](#page-13-2)**, page 10 ;
- L'enregistrement de photos sur l'ordinateur, reportez-vous à l'aide de l'imprimante HP Photosmart. Pour de plus amples informations sur l'affichage de l'aide de l'imprimante, reportez-vous à la rubrique **[affichage](#page-5-1)  [de l'aide de l'imprimante hp photosmart](#page-5-1)**, page 2.

#### <span id="page-5-0"></span>**documentation**

Votre nouvelle imprimante est livrée avec la documentation suivante. Elle vous aidera à vous familiariser avec son utilisation et à profiter au maximum de ses fonctionnalités :

- **Guide d'installation** Le *Guide d'installation HP Photosmart* contient des instructions simples et rapides pour vous aider à configurer l'imprimante et à imprimer vos premières photos.
- **Guide des fonctions de base** Le *Guide des fonctions de base HP Photosmart 140 Series* est la brochure que vous avez entre les mains. Elle vous aidera à vous familiariser avec votre nouvelle imprimante. Elle indique comment utiliser l'imprimante sans ordinateur et contient des informations de dépannage relatives au matériel.
- **Guide de référence d'installation et d'assistance** Le *Guide de référence d'installation et d'assistance HP Photosmart* indique comment installer et configurer le logiciel fourni avec l'imprimante. Elle contient des informations de dépannage relatives au logiciel, indique comment obtenir de l'assistance auprès de **www.hp.com** et comment contacter l'assistance HP.
- **Aide de l'imprimante HP Photosmart** L'Aide de l'imprimante HP Photosmart contient des informations complètes sur les fonctionnalités de l'imprimante, explique comment utiliser l'imprimante avec un ordinateur et contient des informations de dépannage plus avancées.

Après avoir installé le logiciel de l'imprimante HP Photosmart sur votre ordinateur, vous pourrez afficher et imprimer l'aide de l'imprimante HP Photosmart.

#### <span id="page-5-2"></span><span id="page-5-1"></span>**affichage de l'aide de l'imprimante hp photosmart**

- **Windows**® **PC**: Dans le menu **Démarrer**, sélectionnez **Programmes** ou **Tous les programmes**, **Hewlett-Packard**, **Photosmart 140, 240, 7200, 7600, 7700, 7900 Series**, **Directeur photo et imagerie**. Dans le **Directeur photo et imagerie**, cliquez sur **Aide**.
- **Macintosh**®: Insérez le CD HP Photosmart. Dans le dossier **User Docs**, sélectionnez votre **langue**, puis double-cliquez sur le fichier **photosmart 140 series.html**.

#### **impression de l'aide de l'imprimante hp photosmart**

- **PC sous Windows** : Cliquez sur **Imprimer** dans la barre de navigation supérieure de la fenêtre de l'aide de l'imprimante HP Photosmart.
- **Macintosh** : Cliquez sur le cadre que vous souhaitez imprimer. Dans le menu **Fichier**, sélectionnez **Imprimer** ou cliquez sur **Imprimer** dans la barre de navigation supérieure du navigateur.

# <span id="page-6-0"></span>**démarrage rapide**

Il est aussi facile d'imprimer des photos que de réciter l'alphabet ! Voilà comment procéder.

**Attention !** Vous pouvez définitivement endommager votre matériel si l'installation de la cartouche d'impression et l'insertion de la carte mémoire ne sont pas correctes. Pour obtenir des instructions détaillées, reportez-vous aux rubriques **[installation ou remplacement de la cartouche d'impression](#page-17-1)**, [page 14](#page-17-1) et **[insertion d'une carte mémoire](#page-21-1)**, page 18.

#### **étape n°1 : configuration de l'imprimante**

- **1** Installez la cartouche d'impression.
	- a. Sortez la cartouche d'impression de son emballage et retirez la bande adhésive. Ne touchez pas les contacts cuivre ni les buses d'encre.
	- b. Ouvrez le volet de la cartouche d'impression situé à droite du bac papier.
	- c. Insérez la cartouche d'impression de sorte que les contacts cuivre soient orientés vers l'intérieur et poussez-la jusqu'à ce qu'elle se mette en place.

Vous risquez d'endommager votre imprimante de façon permanente si vous n'installez pas correctement la cartouche. Pour obtenir toutes les instructions, reportez-vous à la rubrique **[installation ou remplacement de la cartouche](#page-17-1)  [d'impression](#page-17-1)**, page 14.

- **2** Chargez du papier photo.
	- a. Ouvrez le volet du bac papier.
	- b. Chargez plusieurs planches-contact sous le guide de sortie. (Si vous avez déjà imprimé une page d'index et êtes prêt à imprimer vos photos, insérez plusieurs feuilles de papier photo, face brillante vers le haut.) Chargez le papier à onglet en insérant d'abord l'onglet dans l'imprimante.)
	- c. Réglez le guide de largeur du papier à la taille des feuilles.

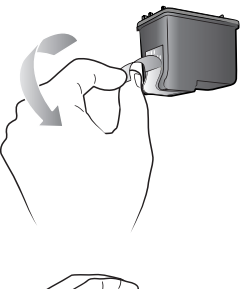

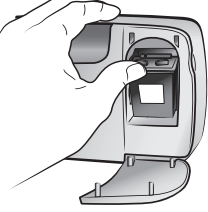

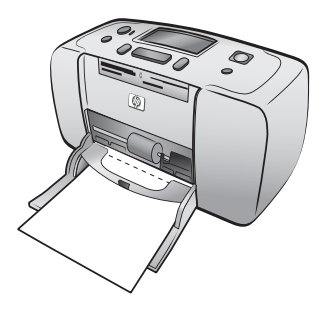

#### **étape n°2 : impression d'une page d'index**

**Attention !** Si vous insérez mal la carte mémoire ou forcez son insertion dans l'imprimante, vous risquez d'endommager la carte mémoire ou l'imprimante. Pour de plus amples informations, reportez-vous à la rubrique **[insertion d'une carte](#page-21-1)  mémoire**[, page 18](#page-21-1).

- **1** Insérez une carte mémoire contenant des photos.
	- a. Recherchez le logement approprié à votre carte mémoire.
	- b. Insérez la carte avec les contacts cuivre orientés vers le bas ou avec les alvéoles de connexion orientés vers l'intérieur, les flèches sur le dessus de la carte, si la carte en est dotée.
	- c. Poussez délicatement la carte mémoire dans l'imprimante jusqu'à ce qu'elle bute. Il se peut qu'elle ne n'insère pas complètement dans l'imprimante.
- **2** Appuyez sur **OK** pour imprimer la page d'index. Chaque miniature contient un numéro d'index.

Reportez-vous à **[impression d'une page d'index](#page-25-3)**, [page 22.](#page-25-3)

#### **étape n°3 : impression d'une photo**

**1** Appuyez sur le bouton **SÉLECTIONNER PHOTOS** jusqu'à ce que le numéro d'index de la photo à imprimer apparaisse.

Pour de plus amples informations sur les diverses façons de sélectionner des photos, reportez-vous à la rubrique **[choix des photos à imprimer](#page-25-4)**, [page 22.](#page-25-4)

- **2** Appuyez sur **OK** pour sélectionner la photo.
- **3** Appuyez sur le bouton **IMPRIMER** pour imprimer la photo.

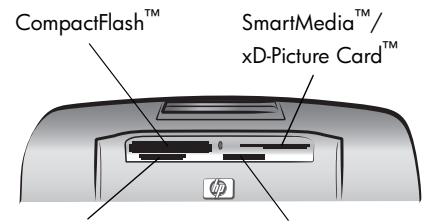

MultiMediaCard™/ Secure Digital<sup>™</sup> Sony® Memory Stick

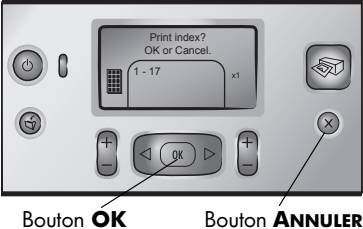

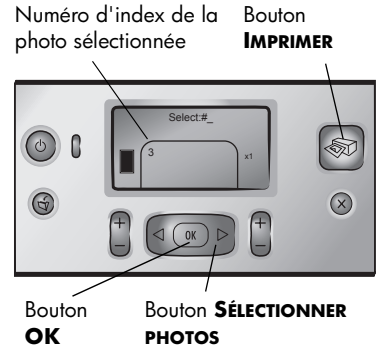

# <span id="page-8-0"></span>**pièces de l'imprimante**

#### <span id="page-8-2"></span>**face avant de l'imprimante**

<span id="page-8-1"></span>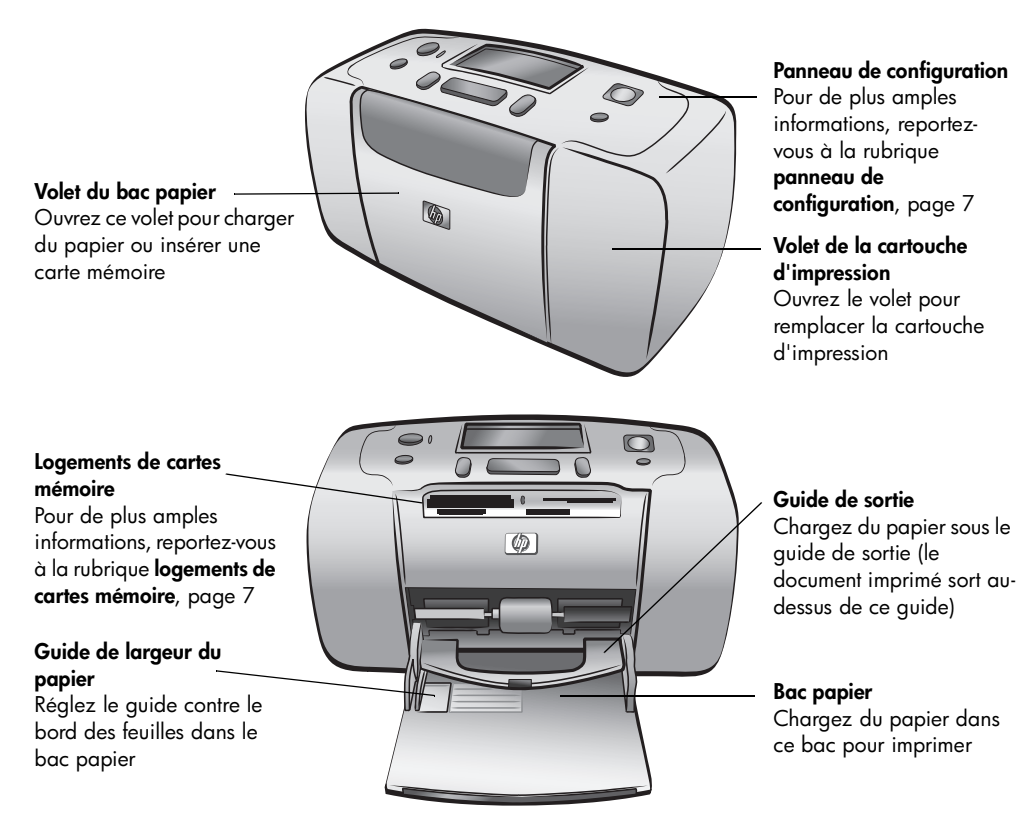

#### <span id="page-9-0"></span>**face arrière de l'imprimante**

#### **Logement de papier arrière**

Au cours de l'impression, l'imprimante entraîne la feuille de papier de ce logement à l'arrière de l'imprimante, puis la ramène à l'avant

<span id="page-9-3"></span>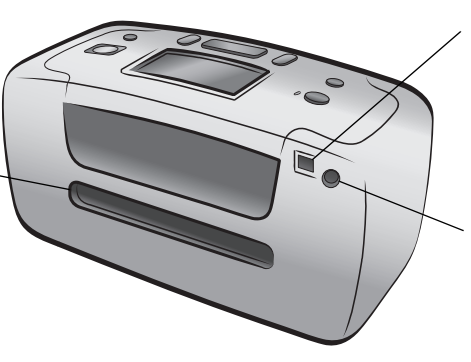

**Remarque :** Placez l'imprimante sur une surface plane et stable et veillez à dégager l'arrière de l'imprimante de tout obstacle sur au moins 10" (25 cm) pour permettre au papier d'évoluer en toute liberté au cours de l'impression. Vérifiez que le cordon d'alimentation et le câble USB n'obstruent pas la trajectoire du papier à l'arrière de l'imprimante.

#### **Port USB**

Utilisez ce port pour connecter l'imprimante à l'ordinateur ou à un appareil photo numérique HP à impression directe

#### **Prise du cordon d'alimentation**

Utilisez ce port pour brancher le cordon d'alimentation qui accompagne l'imprimante

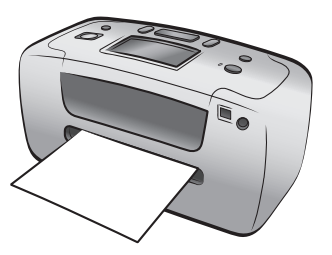

#### **voyants indicateurs**

#### <span id="page-9-1"></span>**Voyant Allumé/ Attention Allumé (vert)**

L'imprimante est sous tension **Eteint** L'imprimante est en mode Economie énergie

**Clignotant (vert)** L'imprimante est

occupée **Clignotant (rouge)**

Une intervention est nécessaire

<span id="page-9-2"></span>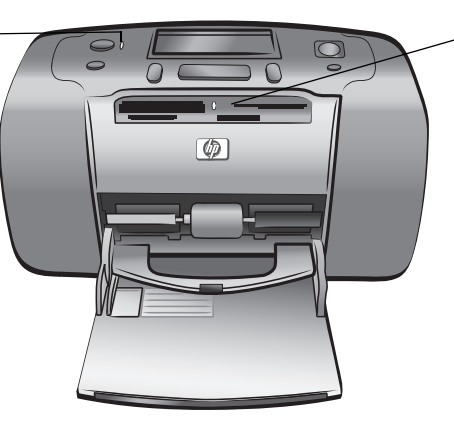

**Voyant de la carte mémoire Allumé** La carte mémoire est correctement installée **Eteint** Aucune carte mémoire n'est installée **Clignotant** Des informations sont échangées entre la carte mémoire et l'imprimante ou l'ordinateur

hp photosmart 140 series

#### **logements de cartes mémoire**

#### <span id="page-10-0"></span>**Logement pour carte mémoire CompactFlash**

Vous pouvez insérer une carte mémoire CompactFlash dans ce logement

#### <span id="page-10-3"></span>**Logement pour carte mémoire SmartMedia / xD-Picture Card**

Vous pouvez insérer une carte mémoire SmartMedia dans la partie supérieure de ce logement ou une carte mémoire xD-Picture Card dans la partie inférieure droite de ce même logement

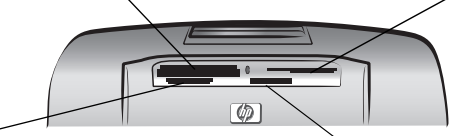

**Logement pour carte mémoire MultiMedia ou Secure Digital**

 Vous pouvez insérer une carte mémoire MultiMediaCard ou Secure Digital dans ce logement

#### **Logement pour carte mémoire Sony Memory Stick**

Vous pouvez insérer une carte mémoire Sony Memory Stick prise en charge dans ce logement

**Remarque :** Pour obtenir des informations concernant l'insertion d'une carte mémoire dans l'imprimante, reportez-vous à la rubrique **[insertion d'une](#page-21-1)  [carte mémoire](#page-21-1)**, page 18.

#### **panneau de configuration**

#### <span id="page-10-1"></span>**MARCHE**

Utilisez ce bouton pour mettre l'imprimante sous tension ou en mode Economie énergie

#### **ENREGISTRER**

Utilisez ce bouton pour enregistrer les photos sélectionnées depuis une carte mémoire sur votre ordinateur

#### **DISPOSITION**

Utilisez ce bouton pour sélectionner le nombre faire défiler les photos de photos à imprimer par page

#### <span id="page-10-2"></span>**Ecran LCD**

**SÉLECTIONNER PHOTOS** Utilisez les flèches pour

d'une carte mémoire et les

options de menu

Utilisez cet écran pour déterminer l'état de votre imprimante, ainsi que les paramètres d'impression en cours

**OK**

#### **IMPRIMER**

Utilisez ce bouton pour imprimer les photos sélectionnées sur une carte mémoire

#### **ANNULER**

Utilisez ce bouton pour effacer les photos, quitter un menu ou arrêter une action

#### **COPIES**

Utilisez ce bouton pour sélectionner le nombre de copies à imprimer

**Remarque :** Le bouton **ENREGISTRER** ne fonctionne que si l'imprimante est connectée à l'ordinateur. Pour de plus amples informations, reportez-vous à l'aide de l'imprimante HP Photosmart. Pour de plus amples informations sur l'affichage de l'aide de l'imprimante, reportez-vous à la rubrique **[affichage](#page-5-1)  [de l'aide de l'imprimante hp photosmart](#page-5-1)**, page 2.

Utilisez ce bouton pour sélectionner la photo en cours, répondre aux questions de l'écran LCD ou sélectionner des options du menu

V

 $\mathcal{R}$ 

#### guide des fonctions de base

#### **écran LCD**

#### <span id="page-11-7"></span><span id="page-11-0"></span>**Icône de disposition des photos**

Représente la disposition des photos pour l'impression :

- page d'index (vues en miniature numérotées)
- 1, 2 ou 4 photos par page

#### **Icône du nombre de feuilles**

Affiche le nombre de feuilles nécessaires à l'impression des photos sélectionnées ; le signe (+) situé sous l'icône du nombre de feuilles signifie que plus de six feuilles sont nécessaires

<span id="page-11-2"></span>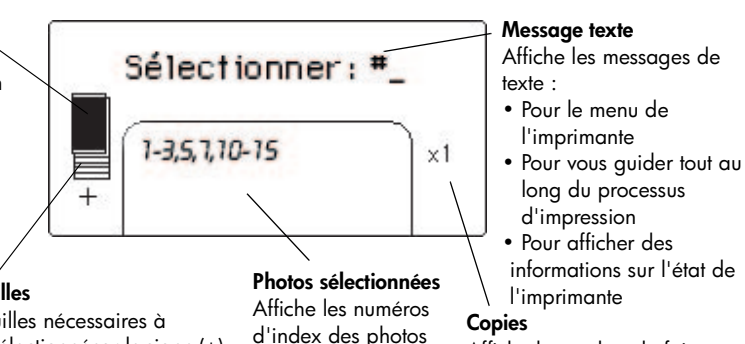

<span id="page-11-5"></span>ou de la série de photos à imprimer

#### <span id="page-11-6"></span><span id="page-11-4"></span><span id="page-11-3"></span>Affiche le nombre de fois que les photos sélectionnées seront imprimées

#### <span id="page-11-1"></span>**icône de disposition des photos**

Appuyez sur le bouton **DISPOSITION +** ou **–** pour faire défiler la dispositions des photos. L'icône de disposition des photos de l'écran LCD de l'imprimante affiche la disposition en cours. Lorsque vous sélectionnez une photo, la position selon laquelle la photo sera imprimée sur la page devient noire dans l'icône de disposition des photos.

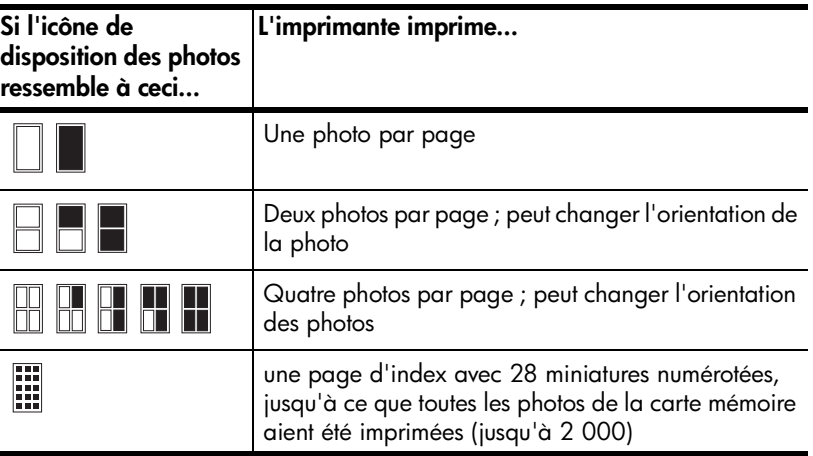

# <span id="page-12-0"></span>**menu de l'imprimante**

<span id="page-12-1"></span>Vous pouvez afficher le menu de l'imprimante sur écran LCD lorsque aucune carte mémoire n'est insérée et lorsque l'imprimante est sous tension. Utilisez le menu de l'imprimante pour :

- Nettoyer la cartouche d'encre.
- Imprimer une page de test
- Calibrer la cartouche d'impression
- Changer qual. d'impression
- Modifier l'option d'impression sans bordures
- Modifier la langue utilisée sur l'écran LCD de l'imprimante

#### **Pour vous déplacer dans le menu de l'imprimante :**

- **1** Vérifiez qu'aucune carte mémoire n'est insérée dans les logements de cartes mémoire de l'imprimante. Pour de plus amples informations, reportez-vous à la rubrique **[retrait d'une carte mémoire](#page-25-5)**, page 22.
- **2** Appuyez sur le bouton **SÉLECTIONNER PHOTOS** ◀ or ▶ pour vous déplacer parmi les options du menu sur l'écran LCD de l'imprimante.
	- Appuyez sur **OK** pour sélectionner une option de menu affichée.
	- Appuyez sur le bouton **ANNULER** pour quitter un menu.

**Remarque :** Pour obtenir des instructions détaillées sur la façon de nettoyer une cartouche d'impression, d'imprimer une page de test et de calibrer la cartouche, reportez-vous à la rubrique **[entretien et transport de](#page-38-4)  [l'imprimante](#page-38-4)**, page 35. Pour obtenir des instructions détaillées sur la façon de modifier la qualité d'impression, l'option d'impression sans bordure ou la langue utilisée sur l'écran LCD de l'imprimante, reportez-vous à la rubrique **[paramètres de l'imprimante](#page-13-0)**, page 10.

# <span id="page-13-0"></span>**paramètres de l'imprimante**

<span id="page-13-5"></span>Vous pouvez modifier la qualité d'impression, l'impression sans bordure et la langue utilisée sur l'écran LCD de l'imprimante grâce au menu de l'imprimante auquel vous accédez par le panneau de configuration.

#### <span id="page-13-1"></span>**modification de la qualité d'impression**

Les deux paramètres de qualité d'impression de votre imprimante sont supérieure et normale. En qualité Supérieure, paramètre par défaut, les impressions ont une meilleure qualité. En qualité Normale, moins d'encre est utilisée et l'impression est plus rapide.

<span id="page-13-4"></span>**Remarque :** Si vous sélectionnez Normale, cette qualité d'impression ne sera utilisée que pour la prochaine impression. A la fin de l'impression, le paramètre de qualité supérieure est rétabli.

#### **Pour modifier la qualité d'impression :**

- **1** Vérifiez qu'aucune carte mémoire n'est insérée dans les logements de cartes mémoire de l'imprimante. Pour de plus amples informations, reportez-vous à la rubrique **[retrait d'une carte mémoire](#page-25-5)**, page 22.
- **2** Appuyez sur le bouton SÉLECTIONNER PHOTOS ▶ pour vous déplacer parmi les options du menu jusqu'à ce que le message CHANGER QUAL. D'IMPRESSION ? s'affiche sur l'écran LCD de l'imprimante. Appuyez sur **OK**. Le message SUPÉRIEURE apparaît sur l'écran LCD de l'imprimante.
- **3** Vous avez le choix entre les options suivantes :
	- Pour imprimer les photos avec la meilleure qualité possible, appuyez sur **OK**.
	- Pour imprimer les photos en qualité normale, appuyez sur le bouton **SÉLECTIONNER PHOTOS** . Lorsque le message NORMALE apparaît sur l'écran LCD de l'imprimante, appuyez sur **OK**. Le message QUAL. NORMALE PROCHAINE IMPR. UNIQUEMENT apparaît brièvement sur l'écran LCD de l'imprimante pour vous rappeler que cette qualité d'impression ne sera utilisée qu'une fois.

#### <span id="page-13-2"></span>**modification de l'option d'impression sans bordures**

<span id="page-13-3"></span>Cette imprimante peut imprimer des photos avec ou sans bordures blanches. L'impression sans bordure est le paramètre par défaut : les photos sont imprimées sur les bords du papier sur trois côtés et le quatrième possède une bordure blanche de 0,5" (1,25 cm) que vous pouvez ensuite découper. Pour obtenir des photos réellement sans bordure, utilisez du papier photo avec un onglet déchirable de 0,5" (1,25 cm), comme le papier photo HP premium plus.

**Remarque :** Si vous choisissez d'ajouter des bordures blanches à vos photos, ce paramètre ne sera utilisé que pour la prochaine impression. A la fin de l'impression, le paramètre sans bordure est rétabli.

#### **Pour modifier l'option d'impression sans bordures :**

- **1** Vérifiez qu'aucune carte mémoire n'est insérée dans les logements de cartes mémoire de l'imprimante. Pour de plus amples informations, reportez-vous à la rubrique **[retrait d'une carte mémoire](#page-25-5)**, page 22.
- **2** Appuyez sur le bouton SÉLECTIONNER PHOTOS ▶ pour vous déplacer parmi les options du menu jusqu'à ce que le message IMPRESSION DÉTOURÉE ? s'affiche sur l'écran LCD de l'imprimante. Appuyez sur **OK**. Le message ACTIVÉE apparaît sur l'écran LCD de l'imprimante.
- **3** Vous avez le choix entre les options suivantes :
	- Pour imprimer des photos sans bordure, appuyez sur **OK**.
	- Pour ajouter des bordures blanches à vos photos, appuyez sur le bouton **SÉLECTIONNER PHOTOS** . Lorsque le message DÉSACTIVÉE apparaît sur l'écran LCD de l'imprimante, appuyez sur **OK**. Le message BORDURES SUR PROCHAINE IMPR. UNIQUEMENT apparaît brièvement sur l'écran LCD de l'imprimante pour vous rappeler que ce paramètre d'impression ne sera utilisé qu'une fois.

#### <span id="page-14-0"></span>**modification de langue et de pays/région de l'écran LCD**

<span id="page-14-1"></span>Si vous avez acheté votre imprimante en dehors des Etats-Unis ou du Canada, il vous sera demandé de paramétrer la langue et le pays/région pour l'écran LCD de l'imprimante la première fois que vous l'allumerez. Vous pouvez utiliser le panneau de configuration de l'imprimante pour changer les paramètres de langue et de pays/région à tout moment.

#### **Pour changer la langue et le pays ou la région de l'écran LCD :**

- **1** Vérifiez qu'aucune carte mémoire n'est insérée dans les logements de cartes mémoire de l'imprimante. Pour de plus amples informations, reportez-vous à la rubrique **[retrait d'une carte mémoire](#page-25-5)**, page 22.
- **2** Appuyez sur le bouton SÉLECTIONNER PHOTOS ▶ pour vous déplacer parmi les options du menu jusqu'à ce que le message SÉLECTIONNER LANGUE ? s'affiche sur l'écran LCD de l'imprimante. Appuyez sur **OK**.
- **3** Le premier choix de langue apparaît sur l'écran LCD de l'imprimante. Pour sélectionner cette langue, appuyez sur **OK**. Pour faire défiler d'autres langues, appuyez sur le bouton **SÉLECTIONNER PHOTOS** . Lorsque la langue de votre choix apparaît, appuyez sur **OK** pour la sélectionner.
- **4** Un message apparaît sur l'écran LCD de l'imprimante pour vous demander de confirmer le choix de la langue. Appuyez sur **OK** pour confirmer votre choix.

Un message apparaît brièvement sur l'écran LCD de l'imprimante pour vous indiquer la langue que vous avez sélectionnée.

- **5** Lorsque le message SÉLECT. PAYS/RÉGION ? apparaît sur l'écran LCD de l'imprimante, appuyez sur **OK**.
- **6** Le premier choix de pays/région apparaît sur l'écran LCD de l'imprimante. Pour sélectionner ce pays ou cette région, appuyez sur **OK**. Pour faire défiler d'autres choix, appuyez sur le bouton **SÉLECTIONNER PHOTOS** . Lorsque le pays ou la région de votre choix s'affiche, appuyez sur **OK** pour le/la sélectionner.

Un message apparaît brièvement sur l'écran LCD de l'imprimante pour vous indiquer le pays ou la région que vous avez sélectionné.

**Remarque :** Vous pouvez appuyer sur le bouton **ANNULER** à tout moment pour annuler et quitter le menu.

#### <span id="page-15-0"></span>**impression Exif**

<span id="page-15-5"></span>Votre imprimante prend en charge l'impression Exif (Exchangeable Image File au format 2.2), une norme internationale ouverte qui simplifie l'imagerie numérique et améliore les photos imprimées. Si vous prenez une photo avec un appareil photo numérique prenant en charge l'impression Exif, les informations de durée d'exposition, de flash et de saturation des couleurs sont ajoutées au fichier image. Si l'imprimante trouve des informations d'impression Exif dans un fichier image de la carte mémoire, elle les utilise afin d'ajuster et d'améliorer automatiquement la photo imprimée. Vous n'avez rien à faire pour obtenir la meilleure qualité de photo possible !

## <span id="page-15-1"></span>**informations relatives au papier**

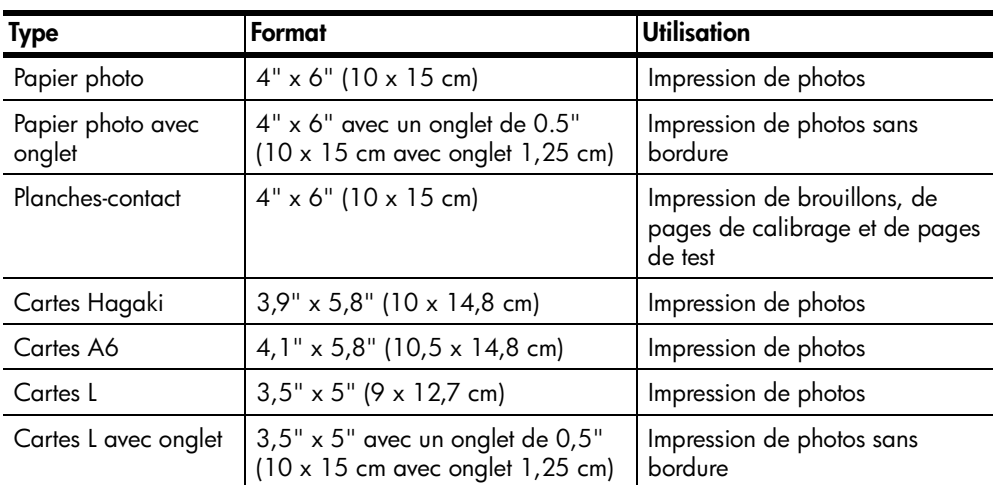

<span id="page-15-6"></span>Vous pouvez imprimer vos photos sur du papier photo, sur du papier ordinaire ou sur des planches-contact. Votre imprimante accepte les types et formats de papier suivants :

Pour obtenir les meilleures performances possibles de votre imprimante, utilisez du papier photo HP d'origine. Pour de plus amples informations, reportez-vous à la rubrique **[papier recommandé](#page-51-2)**, page 48.

**Remarque :** Si vous imprimez à partir de l'ordinateur et que vous utilisez du papier photo HP, sélectionnez le type de papier lors du réglage des paramètres d'impression. Pour de plus amples informations, reportez-vous à l'aide de l'imprimante HP Photosmart. Pour de plus amples informations sur l'affichage de cette aide, reportez-vous à la rubrique **[affichage de l'aide de](#page-5-1)  [l'imprimante hp photosmart](#page-5-1)**, page 2.

#### <span id="page-15-3"></span><span id="page-15-2"></span>**chargement du papier**

<span id="page-15-4"></span>Pendant l'impression, l'imprimante pousse le papier partiellement dans le logement de papier arrière situé à l'arrière de l'imprimante, puis elle le tire vers l'avant de l'imprimante. Vérifiez que l'arrière de l'imprimante se trouve à au moins 10" (25 cm) de tout obstacle et que le cordon d'alimentation et le câble USB ne bloquent la trajectoire du papier à l'arrière.

#### **Pour charger le papier :**

- **1** Ouvrez le volet du bac papier.
- **2** Placez une pile de feuilles dans le bac papier, puis faites-la glisser sous le guide de sortie.
	- L'impression se fait sur la face du papier se trouvant vers le haut. Si vous utilisez du papier photo, chargez-le face brillante vers le haut. Si vous utilisez du papier à onglet, chargez-le dans le bac papier de manière à ce que l'onglet s'insère en premier dans l'imprimante.
	- Chargez de 10 à 20 feuilles de papier.
	- N'utilisez qu'un seul type et qu'un seul format de papier à la fois. Ne mélangez pas les types et les formats de papier dans le bac papier.

**Remarque :** Pour obtenir des informations concernant le stockage et la manipulation du papier photo, reportez-vous à la rubrique **[entretien de la](#page-42-3)  [qualité de votre papier photo](#page-42-3)**, page 39.

**3** Réglez le guide de largeur du bac papier en le positionnant contre le bord gauche du papier, sans faire plier celui-ci. Le papier s'engagera ainsi bien droit dans l'imprimante.

<span id="page-16-0"></span>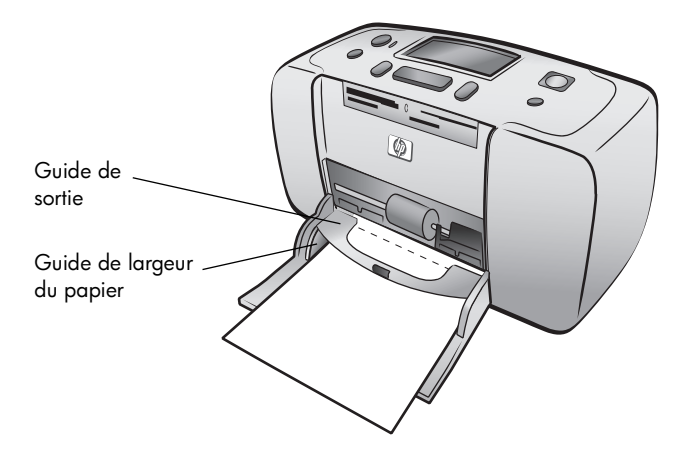

**Conseil :** Si vous utilisez un autre papier photo que le HP premium plus, il se peut que vous rencontriez des problèmes lors de l'entrée ou de la sortie du papier. Essayez de charger moins de feuilles à la fois et vérifiez que les bords des feuilles sont bien alignés.

<span id="page-17-3"></span>chapitre 1

# <span id="page-17-0"></span>**informations sur les cartouches d'impression**

<span id="page-17-5"></span>Votre imprimante HP Photosmart 140 Series vous permet d'imprimer des photos en couleur ou en noir et blanc. HP vous propose deux types de cartouches d'impression pour que vous puissiez choisir la cartouche la mieux adaptée à votre projet. Pour des photos d'une qualité exceptionnelle, reportez-vous aux instructions suivantes :

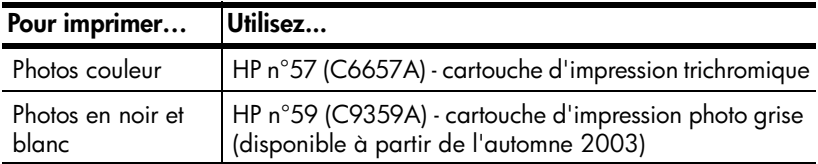

**Attention !** Veuillez vérifier que vous utilisez la bonne cartouche d'impression. A ce sujet, HP vous recommande de ne pas modifier ni de recharger ses cartouches d'impression. Tout dommage résultant de la modification ou de la recharge des cartouches d'impression HP n'est pas couvert par la garantie.

#### <span id="page-17-2"></span><span id="page-17-1"></span>**installation ou remplacement de la cartouche d'impression**

Pour obtenir des performances optimales avec votre imprimante, n'utilisez que des cartouches d'impression HP d'origine remplies en usine.

<span id="page-17-4"></span>**Remarque :** Lorsque vous installez une nouvelle cartouche d'impression, l'imprimante calibre la cartouche et imprime une page de calibrage.

#### **Pour installer ou remplacer la cartouche d'impression :**

- **1** Si l'imprimante est hors tension, appuyez sur le bouton **MARCHE** du panneau de configuration de l'imprimante pour l'allumer.
- **2** Chargez une planche-contact dans le bac papier pour que l'imprimante puisse imprimer une page de calibrage après l'installation de la cartouche. Pour obtenir des informations sur le chargement des planchescontact, reportez-vous à la rubrique **[chargement du papier](#page-15-2)**, page 12.
- **3** Retirez la nouvelle cartouche d'impression de son emballage, puis tirez sur la **languette rose** pour enlever la bande adhésive transparente. Installez la cartouche d'impression immédiatement après avoir retiré la bande ; les buses d'encre au contact de l'air pendant plus d'une minute peuvent sécher et provoquer des problèmes d'impression. Une fois la bande retirée, n'essayez pas de la remettre en place.

<span id="page-17-6"></span>**Attention !** Ne touchez pas les buses d'encre ni les contacts cuivre sur la cartouche d'impression. Vous pourriez l'endommager.

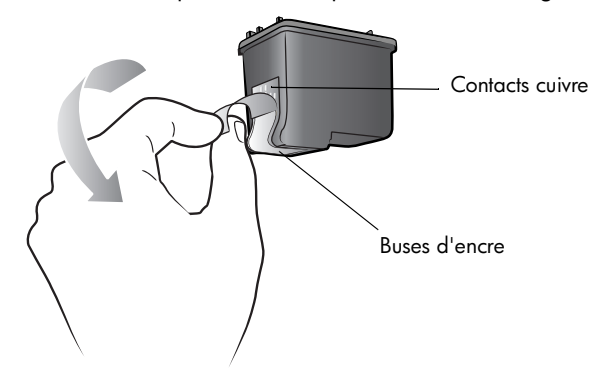

**4** Ouvrez le volet de la cartouche d'impression.

<span id="page-18-0"></span>Le voyant rouge Allumé/Attention clignote lorsque le volet de la cartouche d'impression est ouvert.

**Remarque :** Pour obtenir des instructions concernant le retrait d'une cartouche d'impression installée, reportez-vous à la rubrique **[retrait de la](#page-19-0)  [cartouche d'impression](#page-19-0)**, page 16.

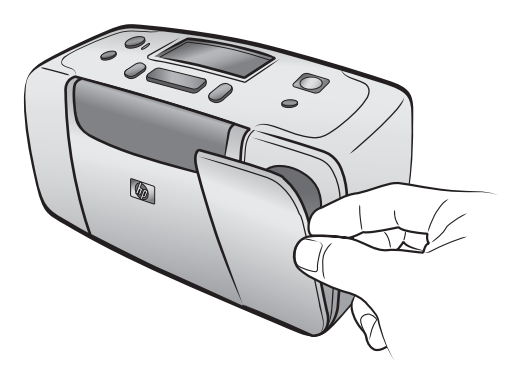

**5** Insérez la cartouche d'impression dans son berceau en orientant les contacts cuivre vers l'intérieur de l'imprimante et les buses d'encre vers le bas.

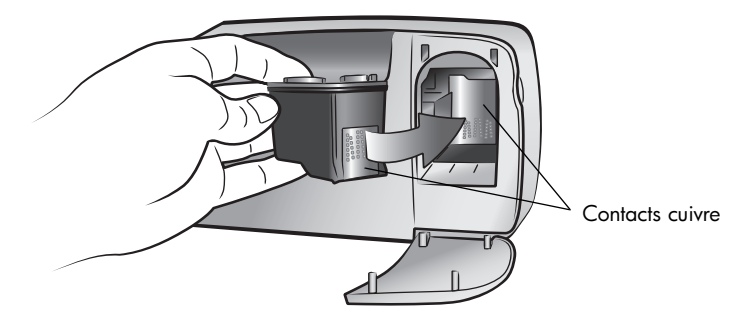

**6** Poussez la cartouche d'impression dans son berceau jusqu'à ce que vous l'entendiez s'enclencher.

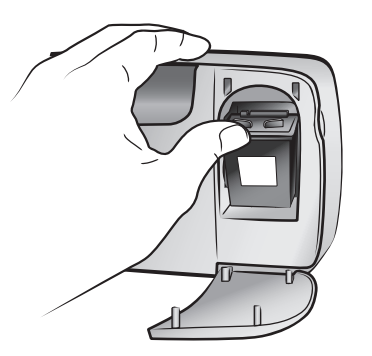

**7** Refermez le volet de la cartouche d'impression.

Une fois qu'une nouvelle cartouche est installée, le message CHARGER PAPIER NORMAL ET CHOISIR OK apparaît sur l'écran LCD de l'imprimante. Lorsque vous appuyez sur **OK**, l'imprimante calibre automatiquement la nouvelle cartouche et imprime une page de calibrage pour confirmer que la cartouche d'impression est installée et qu'elle fonctionne correctement. Pour de plus amples informations, reportez-vous à la rubrique **[calibrage de](#page-40-1)  [la cartouche d'impression](#page-40-1)**, page 37.

#### <span id="page-19-0"></span>**retrait de la cartouche d'impression**

#### <span id="page-19-1"></span>**Pour retirer la cartouche d'impression :**

- **1** Ouvrez le volet de la cartouche d'impression.
- **2** Poussez la partie supérieure de la cartouche d'impression vers le bas tout en la tirant vers l'extérieur pour l'extraire de son berceau.
- **3** Retirez la cartouche de l'imprimante.

S'il y a de l'encre dans la cartouche, placez-la dans une boîte de protection pour la stocker. Si la cartouche est vide, jetez-la ou recyclez-la. Pour obtenir des informations concernant le recyclage des cartouches d'impression, rendez-vous sur le site **www.hp.com/recycle**.

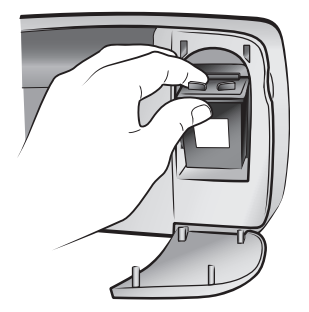

# <span id="page-20-2"></span><span id="page-20-0"></span>**impression depuis une carte mémoire**

Vous pouvez très facilement imprimer des photos de grande qualité pour vousmême, votre famille et vos amis. Si votre appareil photo numérique utilise une carte mémoire pour enregistrer les photos, il vous suffit de l'insérer dans l'imprimante pour les imprimer. Les messages affichés sur l'écran LCD de l'imprimante vous guident tout au long du processus. Vous n'avez même pas besoin d'allumer votre ordinateur ni d'y connecter l'imprimante.

<span id="page-20-3"></span>**Remarque :** Vous pouvez également imprimer des photos depuis l'ordinateur. Pour de plus amples informations, reportez-vous à l'aide de l'imprimante HP Photosmart. Pour de plus amples informations sur l'affichage de l'aide de l'imprimante, reportez-vous à la rubrique **[affichage](#page-5-2)  [de l'aide de l'imprimante hp photosmart](#page-5-2)**, page 2.

# <span id="page-20-1"></span>**cartes mémoire prises en charge**

L'imprimante HP Photosmartpeut lire les cartes mémoire suivantes :

- CompactFlash Association (CFA) certifié Type I et II
- MultiMediaCard
- Secure Digital
- SmartMedia
- Sony Memory Stick
- xD-Picture Card

Ces cartes sont fabriquées par différentes sociétés et présentent diverses capacités de stockage. Vous pouvez vous les procurer à l'endroit où vous avez acheté votre appareil photo numérique ou dans la plupart des magasins d'informatique.

**Attention !** L'emploi d'un autre type de carte mémoire peut endommager la carte et l'imprimante.

#### chapitre 2

L'illustration suivante représente la partie supérieure des cartes mémoire prises en charge. Il s'agit de la partie devant se trouver vers le haut lors de l'insertion dans l'imprimante.

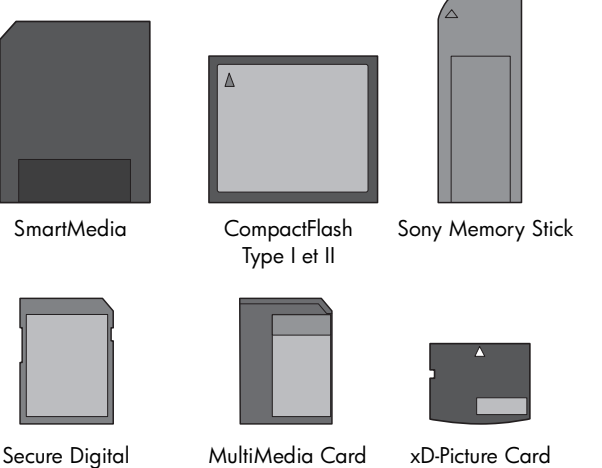

#### <span id="page-21-2"></span>**formats de fichier pris en charge**

Vous pouvez imprimer des fichiers JPRG et TIFF non compressés directement depuis la carte mémoire. Si votre appareil photo numérique prend en charge d'autres types de fichiers (FlashPix et RAW par exemple), enregistrez les photos sur l'ordinateur, puis imprimez-les à l'aide d'une application. Pour de plus amples informations, reportez-vous à l'aide de l'imprimante HP Photosmart. Pour de plus amples informations sur l'affichage de l'aide de l'imprimante, reportezvous à la rubrique **[affichage de l'aide de l'imprimante hp photosmart](#page-5-2)**, page 2.

# <span id="page-21-1"></span><span id="page-21-0"></span>**insertion d'une carte mémoire**

Après avoir pris des photos avec votre appareil photo numérique, retirez la carte mémoire de l'appareil photo et insérez-la dans l'imprimante. Lorsque la carte mémoire est correctement insérée, son voyant clignote puis devient fixe.

<span id="page-21-3"></span>**Attention !** Ne retirez pas la carte mémoire lorsque son voyant clignote. Vous pourriez endommager l'imprimante ou la carte mémoire, ou encore les informations stockées sur cette dernière. Pour de plus amples informations, reportez-vous à la rubrique **[retrait d'une carte mémoire](#page-25-0)**, page 22.

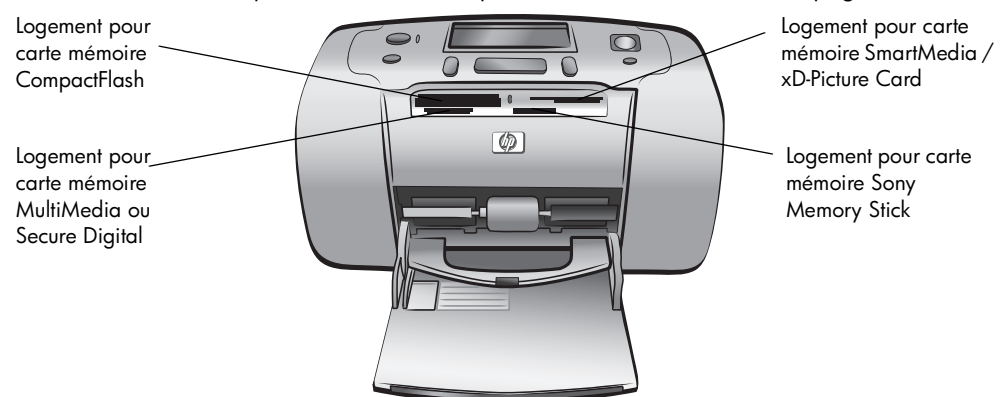

#### **Pour insérer une carte mémoire :**

**1** Retirez toutes les cartes mémoire précédemment insérées dans les logements appropriés.

Attention ! Ne retirez pas la carte mémoire lorsque son voyant clignote. Pour de plus amples informations, reportez-vous à la rubrique **[retrait d'une](#page-25-0)  [carte mémoire](#page-25-0)**, page 22.

**2** Maintenez la carte mémoire en orientant le bon côté vers le haut. Reportezvous au tableau ci-après pour déterminer l'orientation correcte de la carte mémoire.

Si vous utilisez une carte mémoire Sony Memory Stick Duo™, branchez l'adaptateur fourni avec celle-ci avant d'insérer la carte mémoire dans le logement approprié de l'imprimante.

**3** Insérez la carte mémoire dans le logement de carte mémoire approprié. L'extrémité comportant les contacts métalliques ou les alvéoles de connexion doit s'insérer en premier dans l'imprimante.

**Attention !** Il se peut qu'elle ne n'insère pas complètement dans l'imprimante. Le fait d'insérer la carte mémoire d'une autre manière ou de forcer son insertion dans l'imprimante risque d'endommager la carte mémoire ou l'imprimante.

**4** Poussez délicatement la carte mémoire dans l'imprimante jusqu'à ce qu'elle bute. Le message LECTURE CARTE apparaît sur l'écran LCD de l'imprimante.

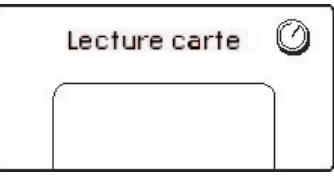

**Remarque :** Si vous insérez une carte mémoire SmartMedia à l'envers, le voyant rouge Allumé/Attention clignote et les messages CARTE MAL INSÉRÉE et L'ÉTIQUETTE DORÉE DOIT ÊTRE PLACÉE À GAUCHE clignotent alternativement sur l'écran LCD de l'imprimante. Retirez la carte mémoire et réinsérez-la correctement.

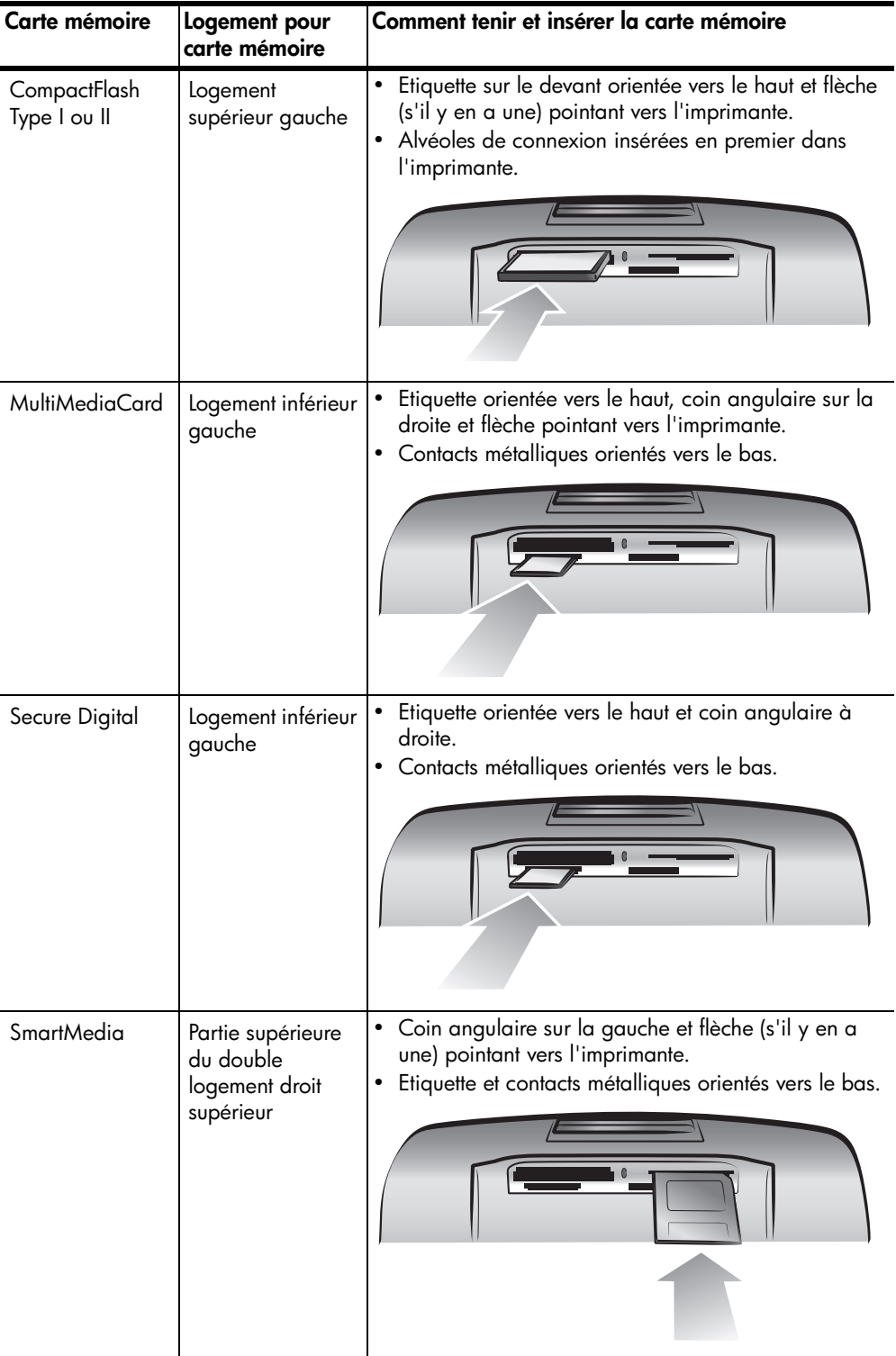

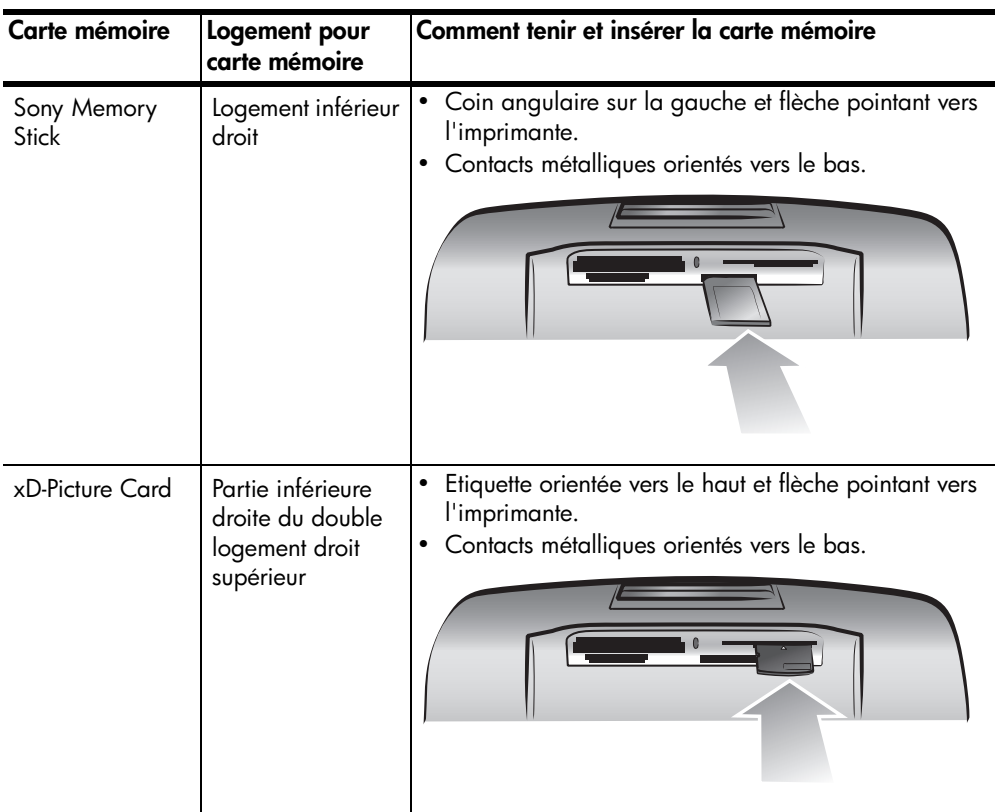

**Remarque :** Si vous avez sélectionné des photos à imprimer sur la carte mémoire à partir de l'appareil photo numérique, un message vous demandant si vous souhaitez les imprimer apparaît sur l'écran LCD de l'imprimante. Pour de plus amples informations, reportez-vous à la rubrique **[impression de photos sélectionnées sur l'appareil photo](#page-35-0)**, page 32.

# <span id="page-25-5"></span><span id="page-25-0"></span>**retrait d'une carte mémoire**

Attendez que le voyant de la carte mémoire cesse de clignoter, puis retirez-la délicatement du logement de l'imprimante.

<span id="page-25-7"></span>**Attention !** Ne retirez pas la carte mémoire lorsque son voyant clignote. Il indique en effet que l'imprimante communique avec la carte. Attendez que le voyant de la carte mémoire soit fixe. En ne respectant pas cette règle, vous risquez d'endommager l'imprimante et la carte mémoire ou bien encore les informations stockées sur cette dernière.

# <span id="page-25-4"></span><span id="page-25-1"></span>**choix des photos à imprimer**

Pour imprimer des photos depuis la carte mémoire, vous devez en connaître les numéros d'index. Imprimez une page d'index pour voir les photos de la carte mémoire avec leurs numéros d'index.

**Remarque :** Le panneau de configuration de l'imprimante permet d'imprimer les 2 000 premières photos stockées sur une carte mémoire insérée. Si votre carte mémoire contient plus de 2 000 photos, enregistrezles sur votre ordinateur pour y avoir accès. Pour de plus amples informations, reportez-vous à l'aide de l'imprimante HP Photosmart. Pour de plus amples informations sur l'affichage de l'aide de l'imprimante, reportezvous à la rubrique **[affichage de l'aide de l'imprimante hp photosmart](#page-5-2)**, [page 2.](#page-5-2)

#### <span id="page-25-3"></span><span id="page-25-2"></span>**impression d'une page d'index**

<span id="page-25-6"></span>Une page d'index affiche des vues en miniature et les numéros d'index de toutes les photos stockées sur la carte mémoire, et ce jusqu'à 2 000 photos. Elles sont affichées suivant l'ordre dans lequel elles sont stockées sur la carte mémoire. Une page d'index permet d'imprimer jusqu'à 28 photos par page.

**Remarque :** Suivant le nombre de photos stockées sur votre carte mémoire, la page d'index peut comporter plusieurs pages.

Les vues miniatures de la page d'index des photos sont imprimées à une résolution basse de façon à s'imprimer rapidement ; il ne s'agit donc pas d'une représentation fidèle de la qualité d'impression finale des photos.

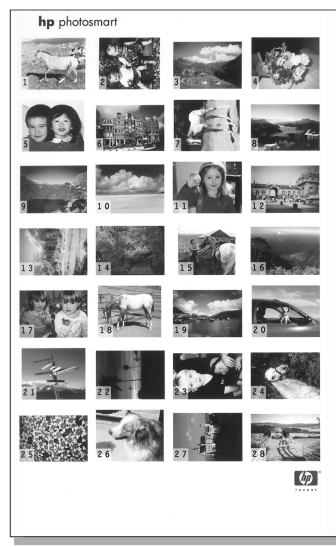

Les numéros d'index sont affichés dans l'angle de chaque miniature. Ces numéros vous permettent d'identifier les photos. Si vous ajoutez ou supprimez des photos de votre carte mémoire en utilisant votre appareil photo ou votre ordinateur, réimprimez une page d'index pour voir la nouvelle numérotation.

**Remarque :** Le numéro d'index de la page d'index peut être différent de celui associé à la photo sur l'appareil photo numérique.

#### **Pour imprimer une page d'index :**

**1** Insérez une carte mémoire dans le logement approprié de l'imprimante. Pour de plus amples informations, reportez-vous à la rubrique **[insertion](#page-21-0)  [d'une carte mémoire](#page-21-0)**, page 18.

Le message IMPRIMER INDEX ? OK OU ANNULER apparaît sur l'écran LCD de l'imprimante et le nombre de photos stockées dans la carte mémoire s'affiche sous forme d'une suite (par exemple, 1 - 25).

**Remarque :** Si vous avez sélectionné des photos de la carte mémoire depuis l'appareil photo numérique, IMPRIMER PHOTOS SÉLECTIONNÉES PAR L'APPAREIL ? est le premier message qui apparaît sur l'écran LCD de l'imprimante. Appuyez sur le bouton **OK** ou **IMPRIMER** pour imprimer toutes les photos sélectionnées par l'appareil, ou appuyez sur le bouton **ANNULER** pour ignorer les sélections et continuer. Pour de plus amples informations, reportez-vous à la rubrique **[impression de photos sélectionnées sur](#page-35-0)  [l'appareil photo](#page-35-0)**, page 32.

- **2** Placez du papier dans le bac papier. Afin d'économiser le papier photo, utilisez du papier ordinaire ou des planches-contact. Pour de plus amples informations, reportez-vous à la rubrique **[chargement du papier](#page-15-3)**, page 12.
- **3** Appuyez sur **OK** ou **IMPRIMER** pour imprimer une page d'index représentant toutes les photos stockées sur la carte mémoire, jusqu'à 2 000 photos. Un message vous indiquant le nombre de pages d'index qui seront imprimées apparaît sur l'écran LCD de l'imprimante.

Appuyez sur le bouton **ANNULER** pour continuer sans imprimer de page d'index.

Si vous appuyez sur le bouton **ANNULER** et décidez ensuite d'imprimer une page d'index, suivez les instructions ci-dessous :

- **1** Appuyez sur le bouton **MENU –** jusqu'à ce que le message PRÉSENTATION: PAGE D'INDEX apparaisse sur l'écran LCD de l'imprimante. Appuyez sur **OK**.
- **2** Appuyez sur le bouton **SÉLECTIONNER PHOTOS** jusqu'à ce que SÉLECTIONNER : TOUT apparaisse sur l'écran LCD de l'imprimante. Appuyez sur **OK**.

**Remarque :** Si vous sélectionnez une photo ou une série de photos, l'option SÉLECTIONNER: TOUT n'apparaît plus. Si vous avez déjà sélectionné des photos, vous devez les imprimer ou annuler la sélection avant d'utiliser l'option SÉLECTIONNER:TOUT. Pour obtenir des informations concernant l'impression des photos sélectionnées, reportez-vous à la rubrique **[impression de photos](#page-34-0)**, page 31. Pour de plus amples informations sur l'annulation des photos sélectionnées, reportez-vous à la rubrique **[suppression des photos](#page-33-0)**, page 30.

<span id="page-27-3"></span>**3** Appuyez sur le bouton **IMPRIMER** pour imprimer une page d'index de toutes les photos stockées sur la carte mémoire, jusqu'à 2 000.

# <span id="page-27-2"></span><span id="page-27-0"></span>**sélection des photos à imprimer**

Lorsque vous avez imprimé et consulté une page d'index et avez décidé des photos de la carte mémoire à imprimer, vous pouvez utiliser le panneau de configuration de l'imprimante pour les sélectionner. Pour de plus amples informations concernant l'impression d'une page d'index, reportez-vous à la rubrique **[impression d'une page d'index](#page-25-2)**, page 22.

#### <span id="page-27-1"></span>**sélection d'une seule photo**

<span id="page-27-4"></span>**1** Insérez une carte mémoire dans le logement approprié de l'imprimante. Pour de plus amples informations, reportez-vous à la rubrique **[insertion](#page-21-0)  [d'une carte mémoire](#page-21-0)**, page 18.

Le message IMPRIMER INDEX ? OK OU ANNULER apparaît sur l'écran LCD de l'imprimante.

- **2** Si vous avez déjà imprimé une page d'index, appuyez sur **ANNULER**. Pour imprimer une page d'index, chargez le papier dans le bac, puis appuyez sur **OK** ou **IMPRIMER**. Pour de plus amples informations, reportez-vous à la rubrique **[impression d'une page d'index](#page-25-2)**, page 22.
- **3** Lorsque le message SÉLECTIONNER :# apparaît sur l'écran LCD de l'imprimante, appuyez sur le bouton **SÉLECTIONNER PHOTOS**  $\triangleleft$  ou  $\triangleright$ jusqu'à ce que le numéro d'index de la photo à sélectionner s'affiche. (Reportez-vous à la page d'index pour déterminer le numéro de la photo.) **Conseil :** Pour vous déplacer rapidement parmi les numéros d'index, maintenez enfoncé le bouton **SÉLECTIONNER PHOTOS** (ou ).
- **4** Appuyez sur **OK** pour sélectionner la photo. Le numéro d'index de la photo sélectionnée apparaît dans la section Photos sélectionnées au bas de l'écran LCD de l'imprimante.

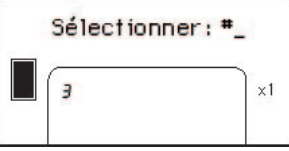

#### <span id="page-28-0"></span>**sélection de plusieurs photos**

<span id="page-28-2"></span>**1** Insérez une carte mémoire dans le logement approprié de l'imprimante. Pour de plus amples informations, reportez-vous à la rubrique **[insertion](#page-21-0)  [d'une carte mémoire](#page-21-0)**, page 18.

Le message IMPRIMER INDEX ? OK OU ANNULER apparaît sur l'écran LCD de l'imprimante.

- **2** Si vous avez déjà imprimé une page d'index, appuyez sur le bouton **ANNULER**. Pour imprimer une page d'index, chargez le papier dans le bac, puis appuyez sur le bouton **OK** ou **IMPRIMER**. Pour de plus amples informations, reportez-vous à la rubrique **[impression d'une page d'index](#page-25-2)**, [page 22.](#page-25-2)
- **3** Lorsque le message SÉLECTIONNER :# apparaît sur l'écran LCD de l'imprimante, appuyez sur le bouton SÉLECTIONNER PHOTOS < ou > jusqu'à ce que le numéro d'index d'une photo à sélectionner s'affiche. (Reportez-vous à la page d'index pour déterminer les numéros d'index des photos.)

**Conseil :** Pour vous déplacer rapidement parmi les numéros d'index, maintenez enfoncé le bouton**SÉLECTIONNER PHOTOS** (ou ).

**4** Appuyez sur **OK** pour sélectionner la photo.

Le numéro d'index de la photo sélectionnée apparaît dans la section Photos sélectionnées au bas de l'écran LCD de l'imprimante.

**5** Appuyez sur le bouton **SÉLECTIONNER PHOTOS**  $\triangleleft$  ou  $\triangleright$  jusqu'à ce que le numéro d'index de la prochaine photo à sélectionner apparaisse dans la zone Message texte en haut de l'écran LCD de l'imprimante. Appuyez sur **OK** pour sélectionner la photo.

Le numéro d'index de la photo sélectionnée apparaît à la fin de la liste des numéros d'index dans la section Photos sélectionnées au bas de l'écran LCD de l'imprimante.

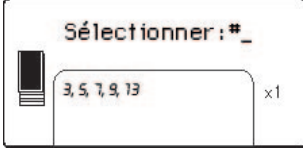

**6** Pour sélectionner des photos supplémentaires, répétez l'étape 5.

<span id="page-28-1"></span>**Remarque :** La section Photos sélectionnées de l'écran LCD de l'imprimante ne peut afficher que deux lignes de numéros d'index à la fois. Si vous sélectionnez plus de numéros d'index que ne peut en contenir l'écran LCD de l'imprimante, les numéros qui se trouvent en début de liste disparaissent de l'écran. Pour indiquer qu'il existe d'autres numéros d'index actuellement cachés, deux traits d'union apparaissent au début de la liste.

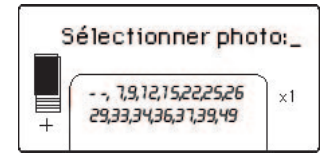

#### <span id="page-29-0"></span>**sélection d'une série de photos**

<span id="page-29-1"></span>Il existe deux manières de sélectionner une série de photos, selon que d'autres photos sont déjà sélectionnées ou non.

**Pour sélectionner une série de photos lorsque aucune photo n'est sélectionnée :**

**1** Insérez une carte mémoire dans le logement approprié de l'imprimante. Pour de plus amples informations, reportez-vous à la rubrique **[insertion](#page-21-0)  [d'une carte mémoire](#page-21-0)**, page 18.

Le message IMPRIMER INDEX ? OK OU ANNULER apparaît sur l'écran LCD de l'imprimante.

- **2** Si vous avez déjà imprimé une page d'index, appuyez sur le bouton **ANNULER**. Pour imprimer une page d'index, chargez le papier dans le bac, puis appuyez sur le bouton **OK** ou **IMPRIMER**. Pour de plus amples informations, reportez-vous à la rubrique **[impression d'une page d'index](#page-25-2)**, [page 22.](#page-25-2)
- **3** Lorsque le message SÉLECTIONNER :# apparaît sur l'écran LCD de l'imprimante, appuyez sur le bouton **SÉLECTIONNER PHOTOS** jusqu'à ce que le message SÉLECTIONNER : SÉRIE apparaisse sur l'écran LCD de l'imprimante. Appuyez sur **OK**.

Le message SÉLECTIONNER : #\_ PREMIÈRE DANS LA SÉRIE apparaît sur l'écran LCD de l'imprimante.

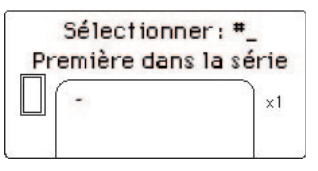

**4** Appuyez sur le bouton **SÉLECTIONNER PHOTOS** ◀ ou ▶ jusqu'à ce que le numéro d'index de la première photo de la série apparaisse sur l'écran LCD de l'imprimante. Appuyez sur **OK**.

Le message SÉLECTIONNER : #\_ DERNIÈRE DANS LA SÉRIE apparaît sur l'écran LCD de l'imprimante.

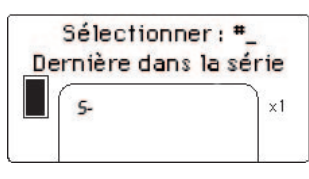

**5** Appuyez sur le bouton **SÉLECTIONNER PHOTOS**  $\triangleleft$  ou  $\triangleright$  jusqu'à ce que le numéro d'index de la dernière photo de la série apparaisse sur l'écran LCD de l'imprimante. Appuyez sur **OK**.

La série de photos sélectionnée apparaît dans la section Photos sélectionnées en bas de l'écran LCD de l'imprimante. Le message SÉLECTIONNER : #\_\_ apparaît dans la zone Message texte en haut de l'écran LCD de l'imprimante.

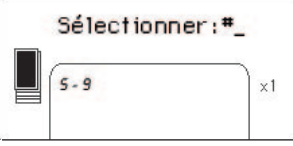

**6** Si vous le souhaitez, vous pouvez sélectionner des photos ou des séries supplémentaires à imprimer.

**Remarque :** Une fois que vous avez sélectionné une photo ou une série de photos, l'option SÉLECTIONNER : SÉRIE n'apparaît plus.

**Pour sélectionner une série de photos lorsqu'une ou plusieurs photos sont déjà sélectionnées :**

- **1** Appuyez sur le bouton **SÉLECTIONNER PHOTOS**  $\triangleleft$  ou  $\triangleright$  jusqu'à ce que le numéro d'index de la première photo de la série apparaisse dans la zone Message texte en haut de l'écran LCD de l'imprimante. Par exemple, si vous souhaitez que la photo numéro 12 soit la première de la série, faites défiler les numéros d'index jusqu'à ce que le message SÉLECTIONNER : #12 s'affiche.
- **2** Maintenez enfoncé le bouton **OK** pendant 2 secondes.

Le numéro d'index sélectionné apparaît dans la section Photos sélectionnées au bas de l'écran LCD de l'imprimante, suivi par un trait d'union.

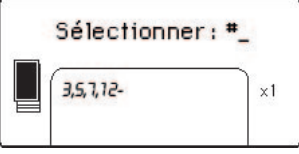

- **3** Appuyez sur le bouton **SÉLECTIONNER PHOTOS**  $\rightarrow$  jusqu'à ce que le numéro d'index de la dernière photo de la série apparaisse dans la zone Message texte en haut de l'écran LCD de l'imprimante. Par exemple, si vous souhaitez que la photo numéro 16 soit la dernière de la série, faites défiler les numéros d'index jusqu'à ce que le message SÉLECTIONNER : #16 apparaisse sur l'écran LCD de l'imprimante.
- **4** Appuyez sur **OK**.

La série de photos sélectionnée apparaît dans la section Photos sélectionnées de l'écran LCD de l'imprimante. Par exemple, la série 12 - 16 apparaît sur l'écran LCD à la suite des numéros d'index des photos déjà sélectionnées.

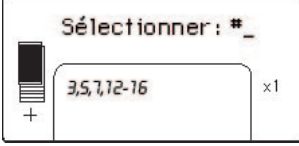

Si vous imprimez plusieurs copies d'une série, elle s'imprime par ensembles : 1-2-3, 1-2-3.

**Pour annuler la sélection d'une série :**

` Appuyez sur le bouton **ANNULER** jusqu'à ce que le trait d'union de la série soit supprimé.

#### <span id="page-31-0"></span>**sélection de toutes les photos**

<span id="page-31-1"></span>**1** Insérez une carte mémoire dans le logement approprié de l'imprimante. Pour de plus amples informations, reportez-vous à la rubrique **[insertion](#page-21-0)  [d'une carte mémoire](#page-21-0)**, page 18.

Le message IMPRIMER INDEX ? OK OU ANNULER apparaît sur l'écran LCD de l'imprimante.

- **2** Si vous avez déjà imprimé une page d'index, appuyez sur le bouton **ANNULER**. Pour imprimer une page d'index, chargez le papier dans le bac, puis appuyez sur le bouton **OK** ou **IMPRIMER**. Pour de plus amples informations, reportez-vous à la rubrique **[impression d'une page d'index](#page-25-2)**, [page 22.](#page-25-2)
- **3** Lorsque le message SÉLECTIONNER :# apparaît sur l'écran LCD de l'imprimante, appuyez sur le bouton **SÉLECTIONNER PHOTOS** jusqu'à ce que le message SÉLECTIONNER : TOUT apparaisse sur l'écran LCD de l'imprimante. Appuyez sur **OK**.

Les numéros d'index des toutes les photos stockées dans la carte mémoire apparaissent sous forme de série dans la section Photos sélectionnées au bas de l'écran LCD de l'imprimante.

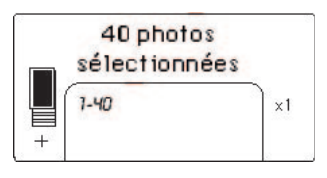

Une fois que vous avez sélectionné une photo ou une série de photos, l'option SÉLECTIONNER:TOUT n'apparaît plus. Si vous avez déjà sélectionné des photos, vous devez les imprimer ou annuler la sélection avant d'utiliser l'option SÉLECTIONNER:TOUT pour sélectionner toutes les photos de la carte mémoire. Pour obtenir des informations concernant l'impression des photos sélectionnées, reportez-vous à la rubrique **[impression de photos](#page-34-0)**, page 31. Pour de plus amples informations sur l'annulation des photos sélectionnées, reportez-vous à la rubrique **[suppression des photos](#page-33-0)**, page 30.

#### <span id="page-32-1"></span><span id="page-32-0"></span>**sélection de nouvelles photos**

<span id="page-32-2"></span>Vous pouvez sélectionner toutes les "nouvelles" photos de la carte mémoire. Les "nouvelles" photos sont celles qui n'ont pas été précédemment imprimées depuis le panneau de configuration de l'imprimante.

Chaque fois que vous insérez une carte mémoire dans le logement approprié de l'imprimante et que vous imprimez depuis le panneau de configuration, l'imprimante balise les photos de façon à ce que la prochaine fois que vous insérez cette même carte, l'imprimante "se souviendra" que les photos ont déjà été imprimées. Si vous prenez des nouvelles photos et que vous les stockez sur la même carte mémoire, il vous sera proposé de sélectionner les nouvelles photos prises depuis la dernière insertion de la carte lorsque vous insérerez cette dernière dans le logement approprié de l'imprimante.

**Remarque :** Si vous imprimez ou modifiez les photos à l'aide de votre ordinateur, les balises placées par l'imprimante peuvent être supprimées, de sorte que les photos déjà imprimées pourront apparaître comme des nouvelles photos.

#### **Pour sélectionner de nouvelles photos :**

**1** Insérez une carte mémoire dans le logement approprié de l'imprimante. Pour de plus amples informations, reportez-vous à la rubrique **[insertion](#page-21-0)  [d'une carte mémoire](#page-21-0)**, page 18.

Le message IMPRIMER INDEX ? OK OU ANNULER apparaît sur l'écran LCD de l'imprimante.

- **2** Si vous avez déjà imprimé une page d'index, appuyez sur le bouton **ANNULER**. Pour imprimer une page d'index, chargez le papier dans le bac, puis appuyez sur le bouton **OK** ou **IMPRIMER**. Pour de plus amples informations, reportez-vous à la rubrique **[impression d'une page d'index](#page-25-2)**, [page 22.](#page-25-2)
- **3** Lorsque le message SÉLECTIONNER :# apparaît sur l'écran LCD de l'imprimante, appuyez sur le bouton **SÉLECTIONNER PHOTOS** jusqu'à ce que le message SÉLECTIONNER : NOUVEAU apparaisse sur l'écran LCD de l'imprimante. Appuyez sur **OK**.

Les numéros d'index des toutes les nouvelles photos stockées dans la carte mémoire apparaissent dans la section Photos sélectionnées au bas de l'écran LCD de l'imprimante.

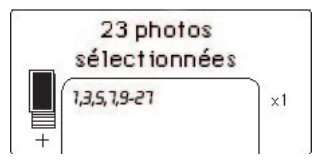

**Remarque :** Une fois que vous avez sélectionné une photo ou une série de photos, l'option SÉLECTIONNER:NOUVEAU n'apparaît plus. Si vous avez déjà sélectionné des photos, vous devez les imprimer ou annuler la sélection avant d'utiliser l'option SÉLECTIONNER:NOUVEAU pour sélectionner les nouvelles photos de la carte mémoire. Pour obtenir des informations concernant l'impression des photos sélectionnées, reportez-vous à la rubrique **[impression de photos](#page-34-0)**, page 31. Pour de plus amples informations sur l'annulation des photos sélectionnées, reportez-vous à la rubrique **[suppression des photos](#page-33-0)**, page 30.

#### <span id="page-33-0"></span>**suppression des photos**

<span id="page-33-1"></span>Vous pouvez supprimer les photos une à une, en commençant par la dernière photo sélectionnée, ou supprimer toutes les photos sélectionnées à la fois.

**Remarque :** La suppression des photos de l'écran LCD de l'imprimante ne les efface pas de la carte mémoire.

#### **Pour supprimer les photos une à une :**

Pour supprimer la dernière photo de la liste des photos sélectionnées qui s'affiche sur l'écran LCD de l'imprimante, appuyez sur le bouton **ANNULER**.

#### **Pour supprimer toutes les photos :**

**1** Maintenez enfoncé le bouton **ANNULER** pendant 2 secondes.

Les messages EFFACER TOUTES SÉLECTIONS ? puis APPUYEZ SUR OK OU ANNULER clignotent alternativement sur l'écran LCD de l'imprimante.

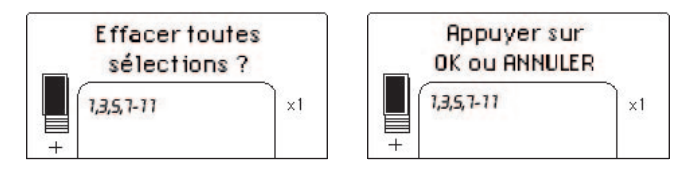

**2** Appuyez sur le bouton **OK** pour annuler toutes les photos sélectionnées, ou sur le bouton **ANNULER** pour conserver la liste des photos sélectionnées sans la modifier.

**Remarque :** Lorsque vous appuyez sur le bouton **OK** pour annuler toutes les photos sélectionnées, les paramètres d'impression que vous avez saisis pour les photos sélectionnées s'annulent également.

# <span id="page-34-2"></span><span id="page-34-0"></span>**impression de photos**

<span id="page-34-3"></span>Cette imprimante peut imprimer des photos numériques de la carte mémoire. Les photos numériques peuvent être désélectionnées ou sélectionnées sur l'appareil. Pour obtenir une liste des types de fichiers photo numériques pris en charge, reportez-vous à la rubrique **[caractéristiques de l'imprimante](#page-52-1)**, page 49.

#### <span id="page-34-1"></span>**impression de photos numériques désélectionnées**

Des photos numériques désélectionnées sont des photos numériques standard stockées sur la carte mémoire mais non sélectionnées pour impression. **Remarque :** La sélection des photos pour impression dépend de votre appareil photo numérique.

#### **Pour imprimer des photos numériques désélectionnées depuis la carte mémoire :**

**1** Insérez une carte mémoire dans le logement approprié de l'imprimante. Pour de plus amples informations, reportez-vous à la rubrique **[insertion](#page-21-0)  [d'une carte mémoire](#page-21-0)**, page 18.

Le message IMPRIMER INDEX ? OK OU ANNULER apparaît sur l'écran LCD de l'imprimante.

- **2** Si vous avez déjà imprimé une page d'index, appuyez sur le bouton **ANNULER**. Pour imprimer une page d'index, chargez le papier dans le bac, puis appuyez sur le bouton **OK** ou **IMPRIMER**. Pour de plus amples informations, reportez-vous à la rubrique **[impression d'une page d'index](#page-25-2)**, [page 22.](#page-25-2)
- **3** Sélectionnez les photos que vous voulez imprimer à l'aide du bouton **SÉLECTIONNER PHOTOS**. Pour de plus amples informations, reportez-vous à la rubrique **[sélection des photos à imprimer](#page-27-0)**, page 24.
- **4** Sélectionnez la disposition des photos. Vous pouvez choisir d'imprimer une, deux ou quatre photos par page, ou une page d'index des vues en miniature numérotées (28 photos par page) :
	- a. Appuyez sur le bouton **DISPOSITION +** ou jusqu'à ce que la disposition des photos que vous souhaitez imprimer apparaisse en haut de l'écran LCD de l'imprimante.
	- b. Appuyez sur le bouton **OK** pour sélectionner la disposition affichée, ou attendez quelques secondes pour que l'imprimante sélectionne automatiquement la disposition affichée.

L'icône de disposition des photos que vous avez sélectionnée apparaît dans la section en bas à gauche de l'écran LCD de l'imprimante. Pour de plus amples informations, reportez-vous à la rubrique **[icône de disposition](#page-11-1)  [des photos](#page-11-1)**, page 8.

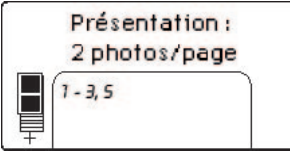

- <span id="page-34-4"></span>**5** Sélectionnez le nombre de copies à imprimer. Vous pouvez choisir d'imprimer jusqu'à 99 copies des photos sélectionnées :
	- a. Appuyez sur le bouton **COPIES +** ou **–**jusqu'à ce que le nombre de copies que vous souhaitez imprimer apparaisse dans la section en bas à droite de l'écran LCD de l'imprimante. Par exemple, si X3 est affiché dans la section en bas à droite de l'écran LCD de l'imprimante, trois copies de toutes les photos sélectionnées seront imprimées.

**Conseil :** Appuyez sur le bouton **COPIES +** ou **–** pour modifier rapidement le nombre de copies.

b. Appuyez sur le bouton **OK** pour sélectionner le nombre de copies affiché, ou attendez quelques secondes pour que l'imprimante sélectionne automatiquement le nombre de copies affiché.

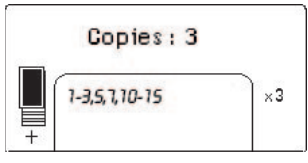

- **6** Chargez du papier photo dans le bac papier. Pour de plus amples informations, reportez-vous à la rubrique **[chargement du papier](#page-15-3)**, page 12.
- **7** Appuyez sur le bouton **IMPRIMER**.

<span id="page-35-2"></span>**Conseil :** Pour arrêter l'imprimante en cours d'impression, appuyez sur le bouton **ANNULER**. La page partiellement imprimée est éjectée de l'imprimante, le reste des photos sélectionnées ne s'imprime pas et le message IMPRESSION ANNULÉE apparaît sur l'écran LCD de l'imprimante.

#### <span id="page-35-1"></span><span id="page-35-0"></span>**impression de photos sélectionnées sur l'appareil photo**

Les photos sélectionnées sur l'appareil photo sont des photos sélectionnées pour l'impression depuis l'appareil photo. Lorsque vous sélectionnez des photos avec votre appareil photo, celui-ci crée un fichier DPOF (Digital Print Order Format, formulaire d'ordre d'impression) identifiant les photos sélectionnées pour l'impression.

Votre imprimante peut lire le fichier DPOF depuis la carte mémoire pour vous éviter d'avoir à sélectionner de nouveau les photos à imprimer. Consultez la documentation fournie avec votre appareil photo numérique pour vérifier si celuici prend en charge les photos sélectionnées. Votre imprimante est compatible DPOF 1.1.

**Remarque :** La sélection des photos pour impression dépend de votre appareil photo numérique.

Lorsque vous imprimez des photos sélectionnées sur l'appareil photo, les paramètres du panneau de configuration de l'imprimante ne s'appliquent pas ; ceux du fichier DPOF concernant la disposition des photos et le nombre de copies sont prioritaires.

L'imprimante imprime toutes les photos sélectionnées sur l'appareil photo au format 4" x 6" (10 x 15 cm) ou sous forme de miniatures sur une page d'index. Si vous sélectionnez un autre format sur l'appareil photo, l'impression se fera au format 4" x 6" (10 x 15 cm).

#### **Pour imprimer des photos sélectionnées sur l'appareil photo à partir d'une carte mémoire :**

- **1** Utilisez votre appareil photo numérique pour sélectionner les photos à imprimer. Pour de plus amples informations, reportez-vous à la documentation de l'appareil photo.
- **2** Insérez la carte mémoire dans le logement approprié de l'imprimante. Pour de plus amples informations, reportez-vous à la rubrique **[insertion d'une](#page-21-0)  [carte mémoire](#page-21-0)**, page 18.

L'imprimante reconnaît automatiquement le fichier DPOF de la carte mémoire. Les messages IMPRIMER PHOTOS SÉLECTIONNÉES PAR L'APPAREIL ? et APPUYEZ SUR OK OU ANNULER. clignotent alternativement sur l'écran LCD de l'imprimante.

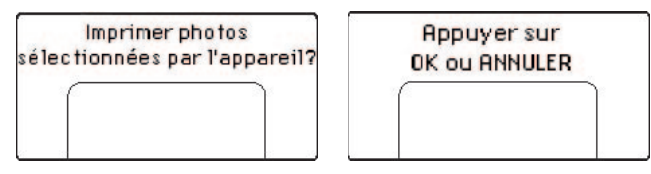

- **3** Chargez du papier photo dans le bac papier. Pour de plus amples informations, reportez-vous à la rubrique **[chargement du papier](#page-15-3)**, page 12.
- **4** Appuyez sur **OK** ou sur **IMPRIMER** pour imprimer les photos sélectionnées sur l'appareil photo. Pour ignorer les sélections effectuées avec l'appareil photo numérique, appuyez sur le bouton **ANNULER**.

**Remarque :** L'imprimante désélectionne les photos sélectionnées sur l'appareil photo après l'impression.

Lorsque l'imprimante a terminé d'imprimer les photos sélectionnées sur l'appareil photo, ou immédiatement après que vous ayez appuyé sur le bouton **ANNULER**, le message IMPRIMER INDEX ? OK OU ANNULER apparaît sur l'écran LCD de l'imprimante. Vous pouvez imprimer une page d'index de toutes les photos stockées sur la carte mémoire, sélectionner des photos pour les imprimer depuis le panneau de configuration et effectuer l'impression en suivant les indications décrites dans la rubrique **[impression](#page-34-1)  [de photos numériques désélectionnées](#page-34-1)**, page 31.

Si vous possédez un appareil photo numérique HP à impression directe, vous avez également la possibilité d'imprimer les photos sélectionnées sur l'appareil en connectant directement ce dernier à l'imprimante. Pour de plus amples informations, reportez-vous à la rubrique **[impression depuis un appareil photo](#page-37-2)  [numérique hp à impression directe](#page-37-2)**, page 34.

Si votre imprimante est connectée à un ordinateur et que celui-ci est allumé, vous pouvez enregistrer toutes les photos ainsi que le fichier DPOF de la carte mémoire sur l'ordinateur. Vous pouvez ainsi imprimer les photos sélectionnées sur l'appareil depuis votre ordinateur. Pour de plus amples informations, reportez-vous à l'aide de l'imprimante HP Photosmart. Pour de plus amples informations sur l'affichage de l'aide de l'imprimante, reportez-vous à la rubrique **[affichage de l'aide de l'imprimante hp photosmart](#page-5-2)**, page 2.

# <span id="page-37-2"></span><span id="page-37-0"></span>**impression depuis un appareil photo numérique hp à impression directe**

L'imprimante vous permet d'imprimer de superbes photos à partir de votre appareil photo numérique HP à impression directe, le tout sans ordinateur.

Pour obtenir une liste des appareils photo numériques HP à impression directe compatibles avec cette imprimante, visitez le site **www.hp.com** (sélectionnez France dans la liste des pays), puis cliquez sur **support et pilotes**. Dans la fenêtre de recherche, entrez le titre du document : Compatibilité de l'impression directe avec les appareils photo numériques HP.

**Remarque :** Si votre appareil photo numérique à impression directe possède une station d'accueil, vous pouvez la connecter au port USB de l'imprimante. Pour de plus amples informations, reportez-vous à la documentation accompagnant la station d'accueil.

# <span id="page-37-1"></span>**connexion de l'appareil photo numérique hp à impression directe à l'imprimante**

- **1** Sélectionnez les photos à imprimer dans le menu de partage de votre appareil photo numérique HP à impression directe. Pour de plus amples informations, reportez-vous à la documentation de l'appareil photo.
- **2** Connectez l'appareil photo numérique au port USB de l'imprimante au moyen du câble USB fourni avec l'appareil photo. Si l'imprimante est hors tension, elle se rallume toute seule.

**Remarque :** Si l'imprimante est connectée à un ordinateur, déconnectez le câble USB de l'ordinateur avant de brancher le câble USB de l'appareil photo numérique.

- **3** Lorsque vous connectez l'appareil photo numérique à l'imprimante, le menu des réglages de l'imprimante apparaît sur l'écran LCD de l'appareil. Utilisez ce menu pour :
	- Modifier votre sélection de photos à imprimer
	- Choisir le type de papier
- **4** Lorsque vous êtes prêt à imprimer, suivez les instructions affichées sur

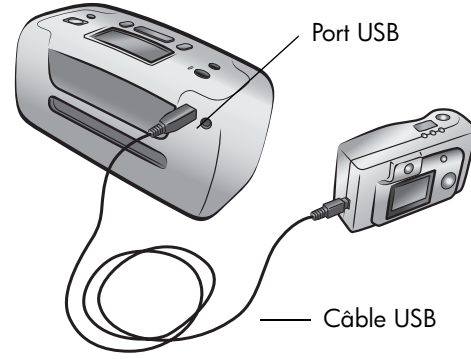

l'écran LCD de votre appareil photo numérique.

**Remarque :** Pour de plus amples informations sur l'utilisation des photos sélectionnées sur l'appareil photo, consultez la documentation fournie avec ce dernier.

Vous pouvez également imprimer des photos que vous avez sélectionnées pour l'impression avec votre appareil photo numérique en insérant la carte mémoire dans l'imprimante. Pour de plus amples informations, reportez-vous à la rubrique **[impression de photos sélectionnées sur l'appareil photo](#page-35-1)**, page 32.

**4**

# <span id="page-38-4"></span><span id="page-38-0"></span>**entretien et transport de l'imprimante**

Votre imprimante nécessite très peu d'entretien. Pour obtenir d'excellents résultats, veillez à ce que votre imprimante et les fournitures restent propres et en bon état.

Votre imprimante est facile à transporter et à installer pratiquement n'importe où car elle est légère et compacte. Vous pouvez l'emmener avec vous en vacances, dans les réunions en famille ou entre amis pour imprimer instantanément et pouvoir partager vos photos.

# <span id="page-38-1"></span>**nettoyage et entretien de l'imprimante**

<span id="page-38-7"></span>Vous pouvez prolonger l'espérance de vie de votre imprimante et de la cartouche d'impression en veillant à ce qu'elles restent propres et bien entretenues.

#### <span id="page-38-2"></span>**nettoyage de l'imprimante**

#### <span id="page-38-8"></span>**Pour nettoyer la partie externe de l'imprimante :**

- **1** Mettez l'imprimante hors tension, puis débranchez le cordon d'alimentation à l'arrière de l'imprimante.
- **2** Fermez le volet du bac papier.
- **3** Nettoyez la partie externe de l'imprimante avec un chiffon doux légèrement humidifié.

**Attention !** N'utilisez aucun produit de nettoyage qui risquerait d'endommager l'aspect extérieur de l'imprimante.

<span id="page-38-6"></span>**Attention !** Ne nettoyez pas l'intérieur de l'imprimante. Veillez à ce qu'aucun liquide ne pénètre à l'intérieur de l'imprimante.

#### <span id="page-38-5"></span><span id="page-38-3"></span>**nettoyage de la cartouche d'impression**

La présence de lignes blanches ou de traînées monochromes sur vos photos indique que la cartouche d'impression doit être nettoyée.

Vous pouvez nettoyer la cartouche d'impression trois fois de suite. Par leur succession, les nettoyages sont ainsi plus complets et utilisent une quantité d'encre plus importante. Pour de plus amples informations sur la cartouche d'impression, reportez-vous à la documentation qui l'accompagne.

#### **Pour nettoyer la cartouche d'impression :**

- **1** Vérifiez qu'aucune carte mémoire n'est insérée dans les logements de cartes mémoire de l'imprimante. Pour de plus amples informations, reportez-vous à la rubrique **[retrait d'une carte mémoire](#page-25-5)**, page 22.
- **2** Appuyez sur le bouton SÉLECTIONNER PHOTOS ▶ pour vous déplacer parmi les options du menu jusqu'à ce que le message NETTOYER CART. D'IMPRESSION ? s'affiche sur l'écran LCD de l'imprimante.

Appuyez sur **OK**. Le message CHARGER PAPIER NORMAL ET CHOISIR OK apparaît sur l'écran LCD de l'imprimante.

**3** Chargez le bac papier de papier ordinaire et appuyez sur **OK**. Afin d'économiser le papier photo, utilisez du papier ordinaire ou des planches-contact. Pour de plus amples informations, reportez-vous à la rubrique **[chargement du papier](#page-15-3)**, page 12.

L'imprimante commence à nettoyer la cartouche d'impression. Lorsque le nettoyage de la cartouche d'impression est terminée, une page de test s'imprime et le message NETTOYER ENCORE LA CARTOUCHE ? apparaît sur l'écran LCD de l'imprimante.

Lorsque l'impression de la page de test est terminée, le voyant Allumé/ Attention clignote en rouge pour indiquer que l'imprimante attend une réponse au message NETTOYER ENCORE LES CARTOUCHES ?. Lorsque vous avez appuyé sur le bouton **ANNULER** ou **OK**, le voyant rouge clignotant devient vert.

**4** Si la page de test présente des traînées ou si des couleurs n'apparaissent pas, appuyez sur **OK** pour recommencer le nettoyage de la cartouche d'impression. Si la qualité d'impression de la page de test semble bonne, appuyez sur le bouton **ANNULER**.

**Remarque :** Lorsque l'imprimante est connectée à un ordinateur, vous pouvez également nettoyer la cartouche d'impression depuis l'ordinateur à l'aide de la boîte à outils HP Photosmart (PC sous Windows) ou de l'utilitaire à jet d'encre HP (Macintosh). Pour de plus amples informations, reportezvous à l'aide de l'imprimante HP Photosmart. Pour de plus amples informations sur l'affichage de l'aide de l'imprimante, reportez-vous à la rubrique **[affichage de l'aide de l'imprimante hp photosmart](#page-5-2)**, page 2.

#### <span id="page-39-1"></span><span id="page-39-0"></span>**impression d'une page de test**

<span id="page-39-2"></span>L'impression d'une page de test peut vous servir à vérifier l'état de la cartouche d'impression et à obtenir des informations utiles pour vos contacts avec l'assistance HP.

#### **Pour imprimer une page de test :**

- **1** Vérifiez qu'aucune carte mémoire n'est insérée dans les logements de cartes mémoire de l'imprimante. Pour de plus amples informations, reportez-vous à la rubrique **[retrait d'une carte mémoire](#page-25-5)**, page 22.
- **2** Placez du papier dans le bac papier. Afin d'économiser le papier photo, utilisez du papier ordinaire ou des planches-contact. Pour de plus amples informations, reportez-vous à la rubrique **[chargement du papier](#page-15-3)**, page 12.
- **3** Appuyez sur le bouton SÉLECTIONNER PHOTOS ▶ pour vous déplacer parmi les options du menu jusqu'à ce que le message IMPRIMER UNE PAGE DE TEST ? s'affiche sur l'écran LCD de l'imprimante. Appuyez sur **OK**. Le message IMPRESSION PAGE DE TEST apparaît sur l'écran LCD de l'imprimante et le voyant Allumé/Attention clignote tout au long de l'impression.

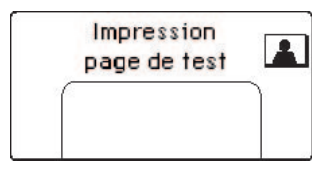

#### entretien et transport de l'imprimante

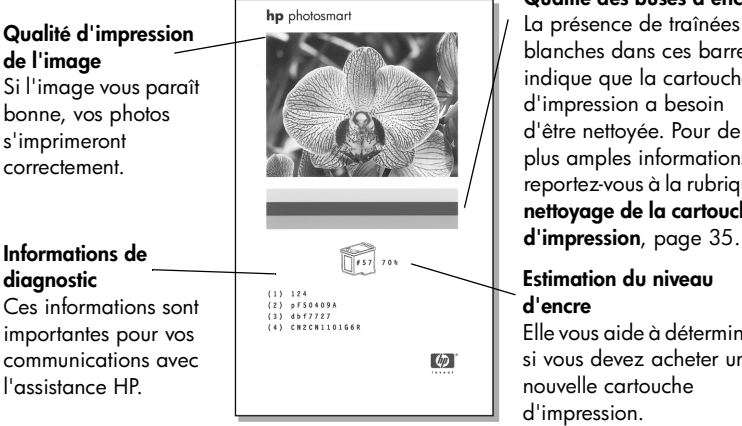

#### **Qualité des buses d'encre** La présence de traînées blanches dans ces barres indique que la cartouche d'impression a besoin d'être nettoyée. Pour de plus amples informations, reportez-vous à la rubrique **[nettoyage de la cartouche](#page-38-3)**

#### **Estimation du niveau d'encre**

Elle vous aide à déterminer si vous devez acheter une nouvelle cartouche d'impression.

**Remarque :** Lorsque l'imprimante est connectée à un ordinateur, vous pouvez également imprimer une page de test depuis l'ordinateur à l'aide de la boîte à outils HP Photosmart Series (PC sous Windows) ou de l'utilitaire à jet d'encre HP (Macintosh). Pour de plus amples informations, reportez-vous à l'aide de l'imprimante HP Photosmart. Pour de plus amples informations sur l'affichage de l'aide de l'imprimante, reportez-vous à la rubrique **[affichage de l'aide de l'imprimante hp photosmart](#page-5-2)**, page 2.

#### <span id="page-40-1"></span><span id="page-40-0"></span>**calibrage de la cartouche d'impression**

<span id="page-40-2"></span>Le panneau de configuration de l'imprimante peut être utilisé pour calibrer la cartouche d'impression. Vous devez calibrer la cartouche d'impression si les couleurs des photos sont mal alignées ou si la page de calibrage ne s'est pas imprimée correctement après l'installation d'une nouvelle cartouche.

**Remarque :** Lors de la première installation d'une cartouche d'impression dans l'imprimante, celle-ci procède automatiquement au calibrage de la cartouche. Pour de plus amples informations, reportez-vous à la rubrique **[installation ou remplacement de la cartouche d'impression](#page-17-2)**, page 14.

#### **Pour calibrer la cartouche d'impression :**

- **1** Vérifiez qu'aucune carte mémoire n'est insérée dans les logements de cartes mémoire de l'imprimante. Pour de plus amples informations, reportez-vous à la rubrique **[retrait d'une carte mémoire](#page-25-5)**, page 22.
- **2** Placez du papier dans le bac papier. Afin d'économiser le papier photo, utilisez du papier ordinaire ou des planches-contact. Pour de plus amples informations, reportez-vous à la rubrique **[chargement du papier](#page-15-3)**, page 12.
- **3** Appuyez sur le bouton **SÉLECTIONNER PHOTOS**  $\rightarrow$  pour vous déplacer parmi les options du menu jusqu'à ce que le message CALIBRER L'IMPRIMANTE ? s'affiche sur l'écran LCD de l'imprimante. Appuyez sur **OK**.
- **4** Lorsque le message CALIBRATION IMPRIMANTE. CHARGER PAPIER ET CHOISIR OK apparaît sur l'écran LCD de l'imprimante, appuyez sur **OK**. Le voyant Allumé/Attention clignote pendant tout le calibrage de la cartouche d'impression, puis une page de calibrage s'imprime pour confirmer que le calibrage a réussi.

#### <span id="page-41-5"></span>**Page de calibrage**

- Les coches permettent de vérifier que la cartouche d'impression est correctement installée et qu'elle fonctionne normalement.
- Si un "x" apparaît à gauche de n'importe quelle barre, vous devez de nouveau calibrer la cartouche d'impression. Si le "x" est toujours présent, remplacez la cartouche. Pour de plus amples informations, rendez-vous sur le site **www.hp.com/support** ou contactez l'assistance HP.

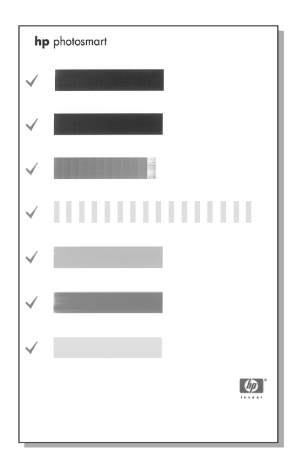

# <span id="page-41-0"></span>**stockage de l'imprimante**

<span id="page-41-4"></span>Protégez l'imprimante et la cartouche d'impression en les entreposant dans un endroit adapté lorsque vous ne les utilisez pas.

#### <span id="page-41-1"></span>**stockage de l'imprimante**

Votre imprimante a été conçue pour supporter de longues ou de courtes périodes d'inactivité. Fermez le volet du bac papier lorsque vous n'utilisez pas l'imprimante. Entreposez l'imprimante dans un endroit où elle ne sera pas directement exposée à la lumière du soleil et où les températures ne sont pas trop fluctuantes.

#### <span id="page-41-2"></span>**stockage de la cartouche d'impression**

<span id="page-41-3"></span>Transportez et stockez toujours la cartouche d'impression ouverte à l'intérieur de l'imprimante. Elle y est protégée au moyen d'une capsule.

Vérifiez que l'imprimante a terminé son cycle de mise hors tension avant de débrancher le cordon d'alimentation. Cela lui permet de refermer la cartouche d'impression de manière à ce qu'elle soit protégée.

Si l'imprimante et la cartouche d'impression n'ont pas été utilisées pendant un mois ou plus, nettoyez la cartouche d'impression avant de l'utiliser. Pour de plus amples informations, reportez-vous à la rubrique **[nettoyage de la cartouche](#page-38-3)  [d'impression](#page-38-3)**, page 35.

# <span id="page-42-3"></span><span id="page-42-0"></span>**entretien de la qualité de votre papier photo**

<span id="page-42-5"></span><span id="page-42-4"></span>Pour garantir des impressions de qualité optimale, il est important d'entretenir la qualité de votre papier photo en le stockant et en le manipulant correctement.

#### <span id="page-42-1"></span>**stockage du papier photo**

Le papier non utilisé doit rester dans son emballage d'origine à l'intérieur d'un sac refermable. Conservez le papier photo emballé sur une surface plane dans un endroit frais et sec.

Lorsque vous êtes prêt à imprimer, ne retirez que le papier que vous pensez utiliser immédiatement. Lorsque l'impression est terminée, replacez le papier photo n'ayant pas servi dans le sac plastique.

<span id="page-42-6"></span>**Remarque :** Ne laissez pas de papier non utilisé dans le bac papier de l'imprimante. Il se peut que le papier devienne courbé, ce qui réduirait la qualité des photographies. Il faut que le papier photo soit totalement plat avant l'impression. Pour obtenir des informations sur l'aplanissement du papier plié, reportez-vous à la suivante.

#### <span id="page-42-2"></span>**manipulation du papier photo**

Tenez toujours le papier photo par les bords. La présence de marques de doigts sur le papier photo peut entraîner une réduction de la qualité d'impression.

Si les coins du papier photo commencent à se courber, placez le papier dans un sac plastique refermable et pliez-le légèrement dans le sens inverse jusqu'à ce qu'il devienne plat.

# <span id="page-43-0"></span>**transport de l'imprimante**

<span id="page-43-1"></span>Vous pouvez emmener votre imprimante partout avec vous. Faites attention de toujours la porter à l'endroit.

**Pour transporter votre imprimante :**

- **1** Si une carte mémoire est insérée dans un logement de carte mémoire, retirez-la.
- **2** Mettez l'imprimante hors tension.
- **3** Si une carte mémoire est insérée dans le logement de carte mémoire de l'imprimante, retirez-la. Pour de plus amples informations, reportez-vous à la rubrique **[retrait d'une carte mémoire](#page-25-5)**, page 22.
- **4** Retirez tout le papier du bac papier.
- **5** Fermez le volet du bac papier.

**Remarque :** Vérifiez que l'imprimante a terminé son cycle de mise hors tension avant de débrancher le cordon d'alimentation. Cela lui permet de refermer la cartouche d'impression de manière à ce qu'elle soit protégée.

- **6** Débranchez le cordon d'alimentation.
- **7** Si l'imprimante était connectée à votre ordinateur, débranchez le câble USB de l'ordinateur.

**Remarque :** Au moment de transporter votre imprimante, ne retirez pas la cartouche d'impression.

Au moment de transporter votre imprimante, assurez-vous d'avoir avec vous les éléments suivants :

- Papier
- Cordon d'alimentation
- Appareil photo numérique ou carte mémoire contenant les photos
- Cartouches d'impression supplémentaires (si vous prévoyez d'imprimer un grand nombre de photos)

**Remarque :** Si vous prévoyez de connecter l'imprimante à un ordinateur, assurez-vous d'être équipé du câble USB, ainsi que du CD du logiciel de l'imprimante HP Photosmart.

<span id="page-44-0"></span>Votre imprimante HP Photosmart a été conçue pour être fiable et facile à utiliser. Ce chapitre répond aux questions les plus fréquemment posées et contient des informations relatives aux sujets suivants :

- **[problèmes de matériel](#page-44-1)**, page 41
- **[problèmes d'impression](#page-45-0)**, page 42
- **[messages d'erreur](#page-49-0)**, page 46

Pour des informations de dépannage concernant l'installation du logiciel, reportez-vous au guide de référence fourni avec l'imprimante. Pour obtenir des informations de dépannage avancé, reportez-vous à l'aide de l'imprimante HP Photosmart. Pour de plus amples informations sur l'affichage de l'aide de l'imprimante, reportez-vous à la rubrique **[affichage de l'aide de l'imprimante hp](#page-5-2)  [photosmart](#page-5-2)**, page 2.

**Remarque :** La présence de puissants champs électromagnétiques peut altérer les photos et les documents imprimés.

**Remarque :** HP vous recommande d'utiliser un câble USB d'une longueur maximale de 3 mètres pour réduire le bruit dû aux champs magnétiques potentiellement puissants.

# <span id="page-44-1"></span>**problèmes de matériel**

Avant de contacter l'assistance HP, lisez les conseils de dépannage de cette section ou consultez les services d'assistance en ligne à l'adresse **[www.hp.com/](http://productfinder.support.hp.com/tps/Hub?h_product=q3025a&h_lang=en&h_cc=all&h_tool=prodhomes " target="_blank) [support](http://productfinder.support.hp.com/tps/Hub?h_product=q3025a&h_lang=en&h_cc=all&h_tool=prodhomes " target="_blank)**.

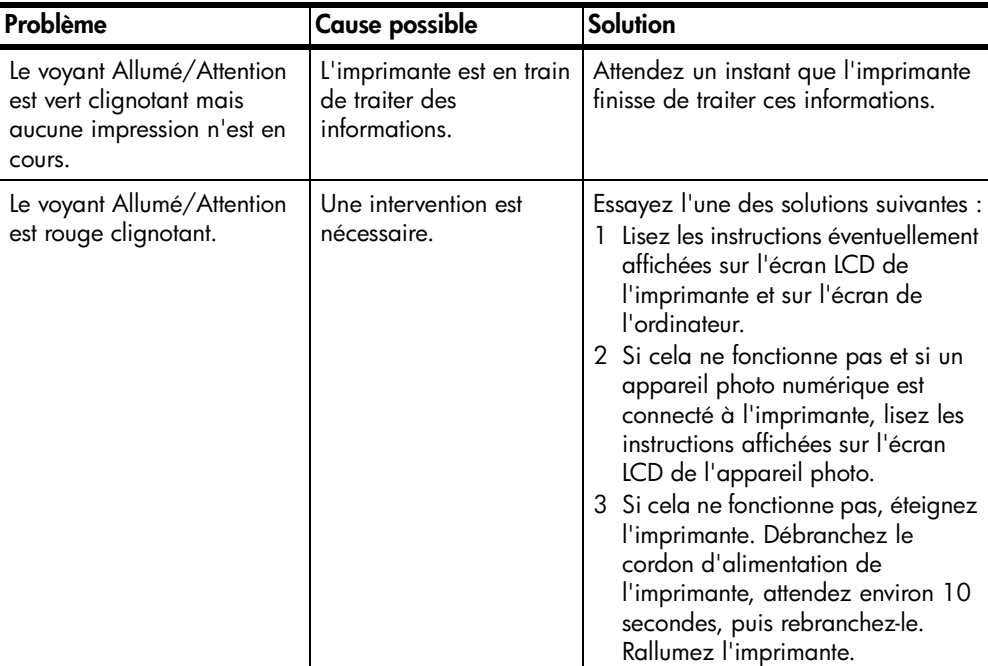

<span id="page-44-2"></span>

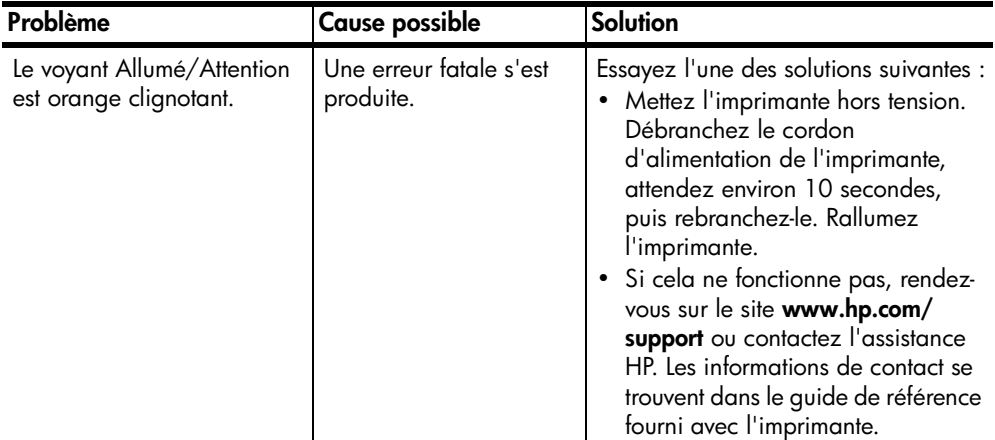

# <span id="page-45-0"></span>**problèmes d'impression**

<span id="page-45-2"></span>Avant de contacter l'assistance HP, lisez les conseils de dépannage de cette section ou consultez les services d'assistance en ligne à l'adresse **[www.hp.com/](http://productfinder.support.hp.com/tps/Hub?h_product=q3025a&h_lang=en&h_cc=all&h_tool=prodhomes " target="_blank) [support](http://productfinder.support.hp.com/tps/Hub?h_product=q3025a&h_lang=en&h_cc=all&h_tool=prodhomes " target="_blank)**.

<span id="page-45-1"></span>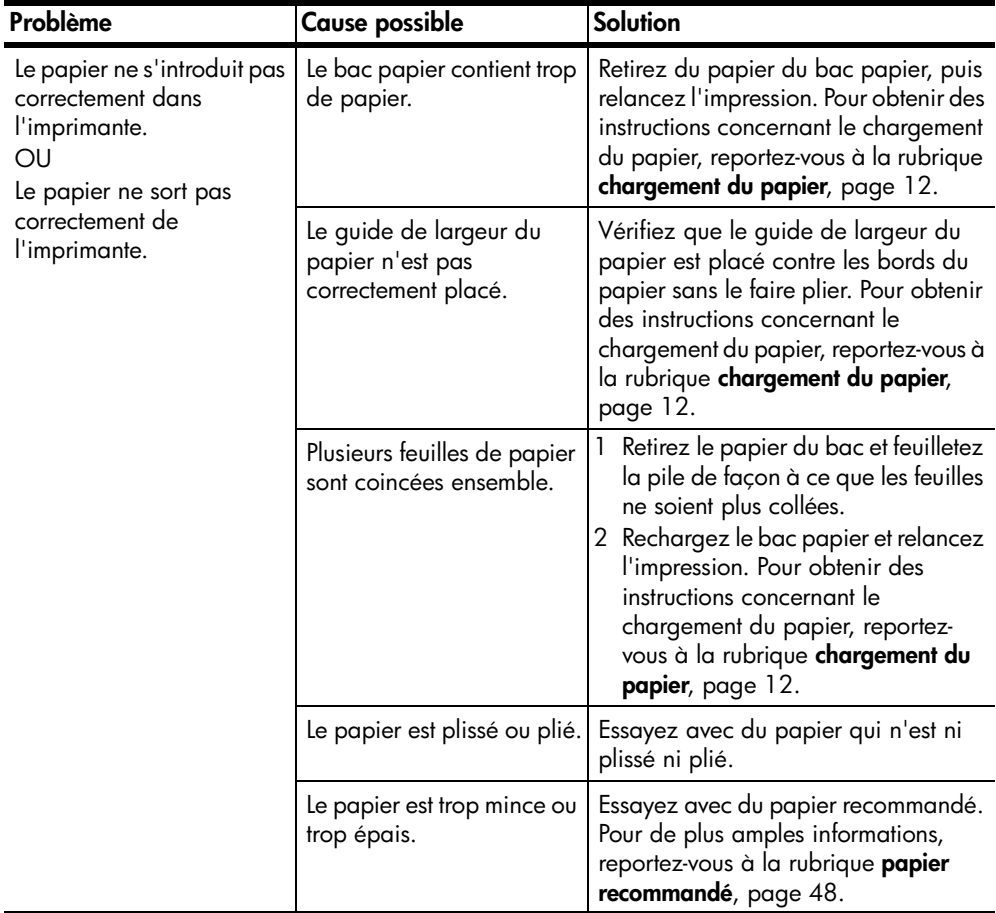

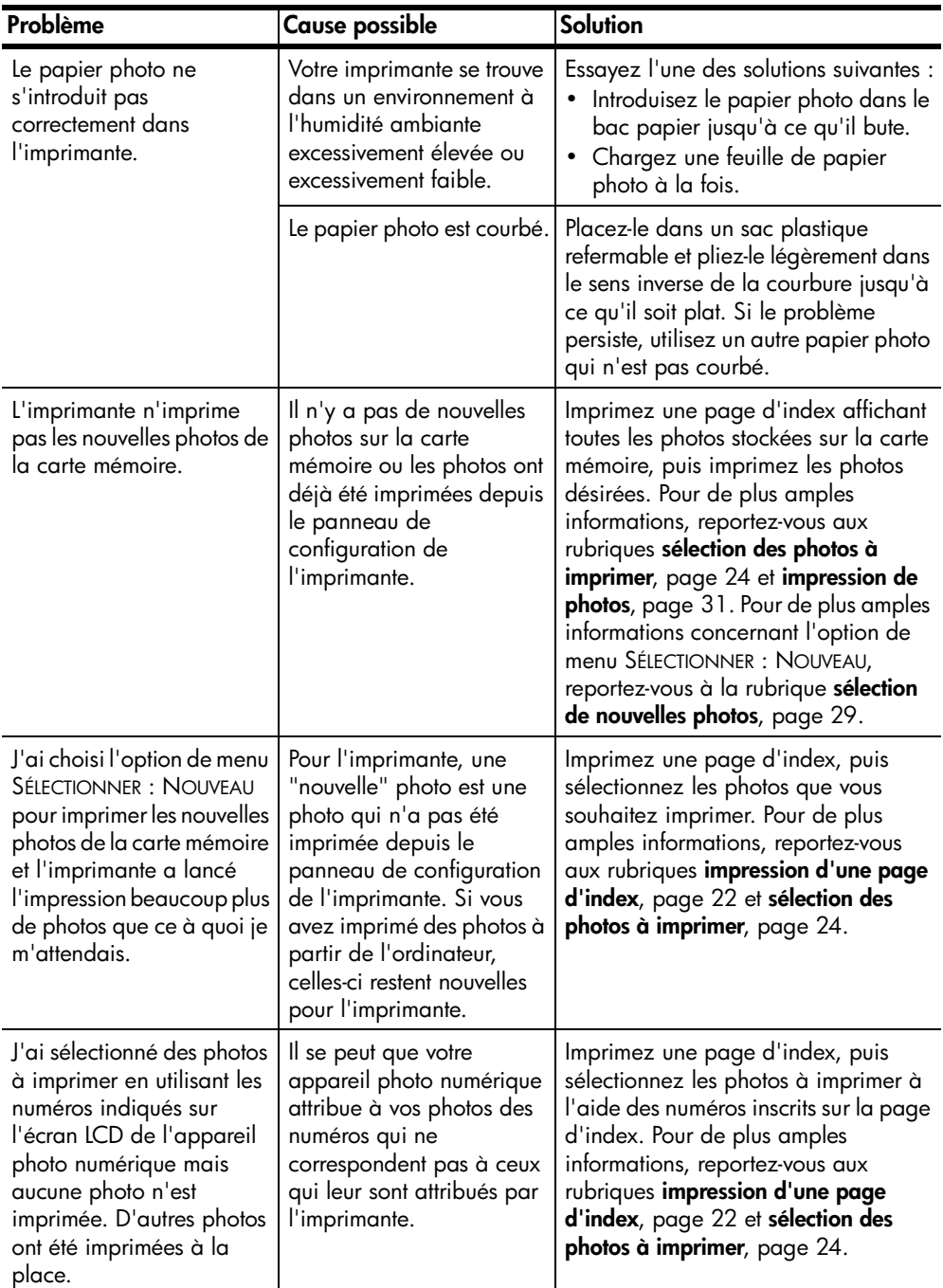

<span id="page-47-0"></span>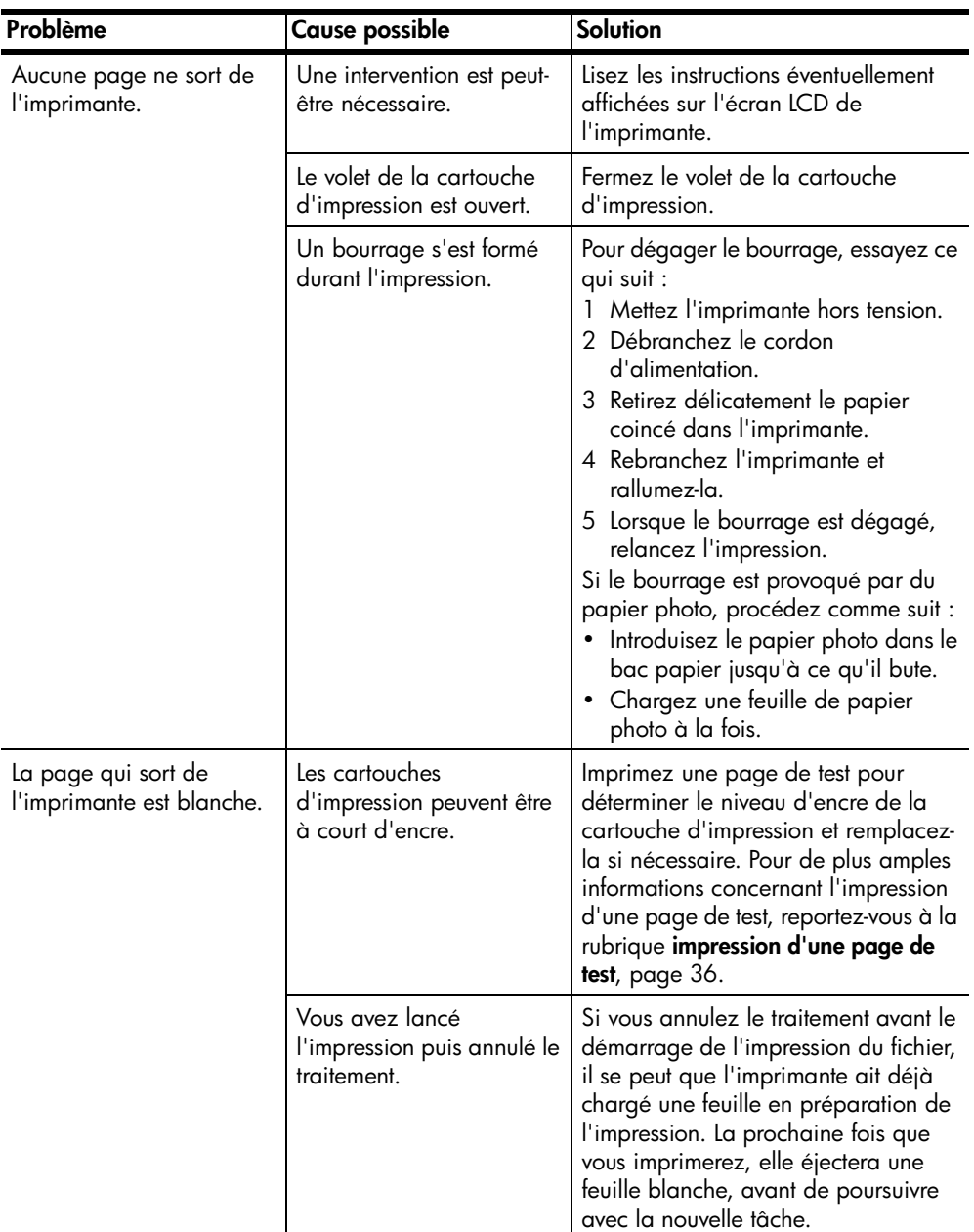

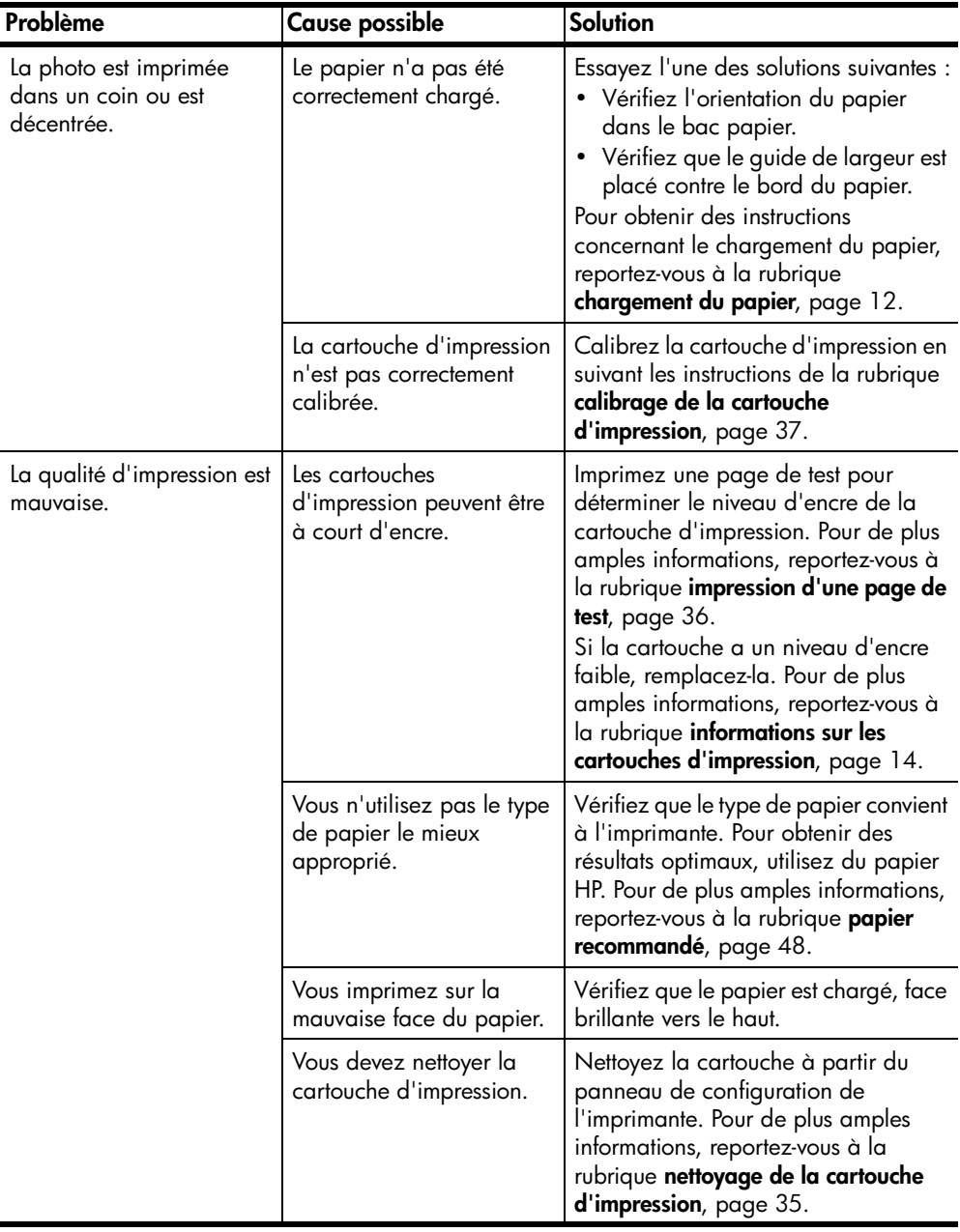

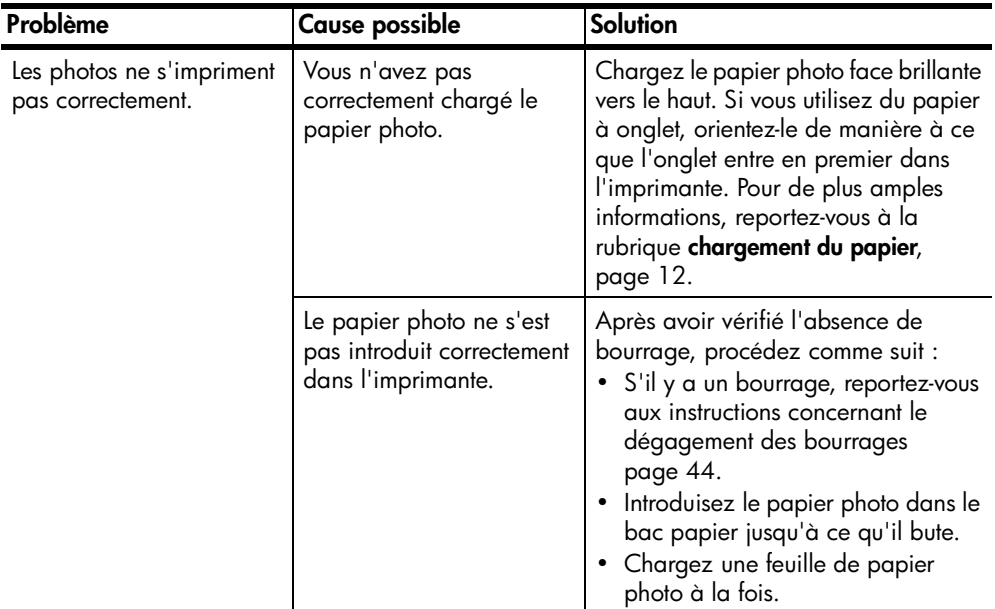

# <span id="page-49-0"></span>**messages d'erreur**

<span id="page-49-1"></span>Avant de contacter l'assistance HP, lisez les conseils de dépannage de cette section ou consultez les services d'assistance en ligne à l'adresse **[www.hp.com/](http://productfinder.support.hp.com/tps/Hub?h_product=q3025a&h_lang=en&h_cc=all&h_tool=prodhomes " target="_blank) [support](http://productfinder.support.hp.com/tps/Hub?h_product=q3025a&h_lang=en&h_cc=all&h_tool=prodhomes " target="_blank)**.

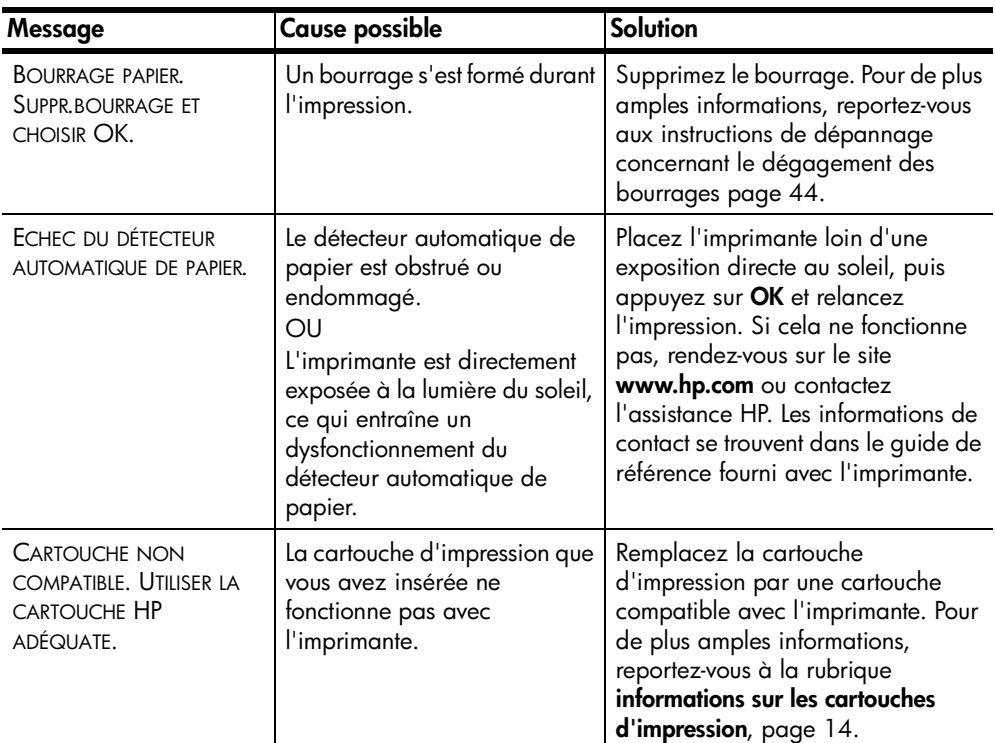

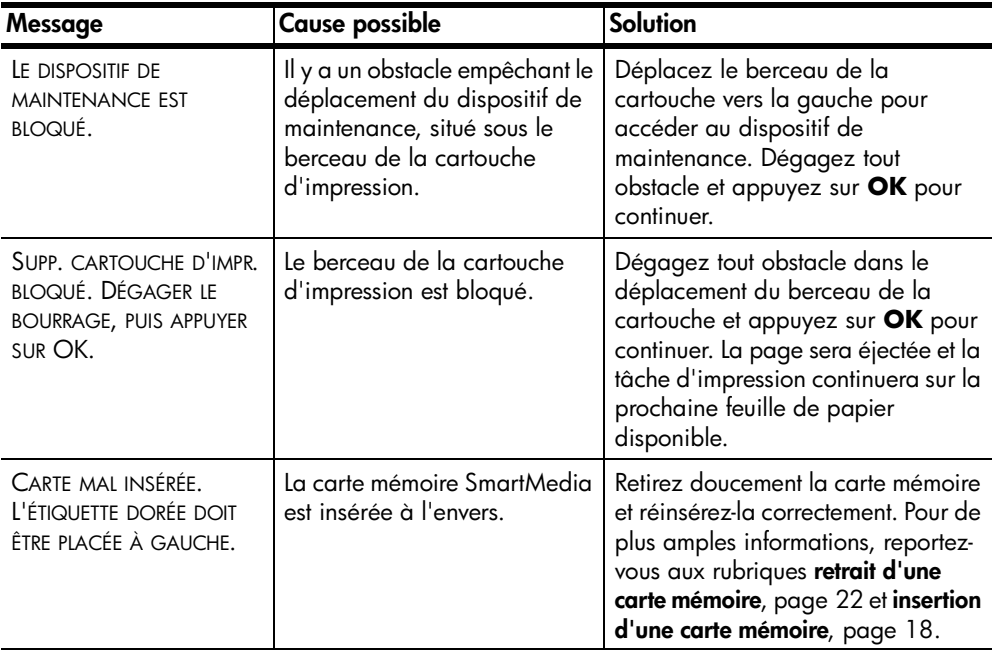

<span id="page-51-3"></span><span id="page-51-0"></span>Ce chapitre énumère les différents types de papier recommandés pour l'imprimante, ainsi que ses caractéristiques sélectionnées.

**Remarque :** Vous pouvez obtenir la liste complète des caractéristiques de l'imprimante et de la configuration minimale en consultant l'aide de l'imprimante HP Photosmart. Pour de plus amples informations sur l'affichage de l'aide de l'imprimante, reportez-vous à la rubrique **[affichage](#page-5-2)  [de l'aide de l'imprimante hp photosmart](#page-5-2)**, page 2.

# <span id="page-51-2"></span><span id="page-51-1"></span>**papier recommandé**

Pour obtenir la liste des papiers à jet d'encre HP disponibles ou pour acheter des consommables, consultez le site :

- **www.hpshopping.com** (Etats-Unis)
- **www.hp-go-supplies.com** (Europe)
- **www.hp.com/paper** (Asie-Pacifique)
- <span id="page-51-4"></span>• **www.jpn.hp.com/supply/inkjet** (Japon) **Remarque :** Vous pouvez également vous procurer du papier à jet d'encre HP dans la plupart des magasins d'informatique et de fournitures de bureau.

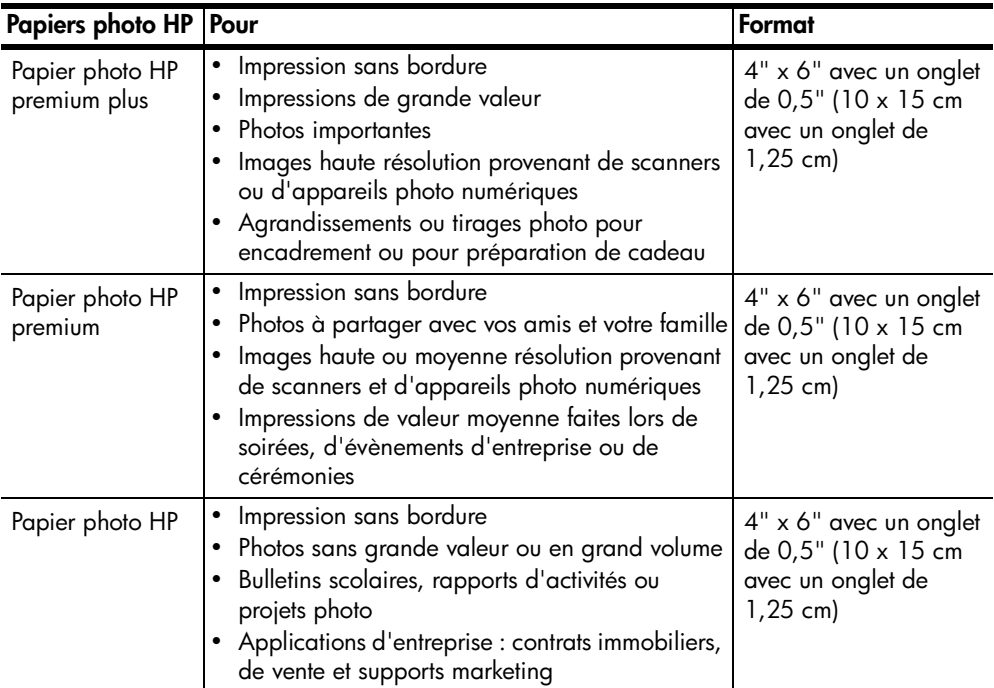

# <span id="page-52-1"></span><span id="page-52-0"></span>**caractéristiques de l'imprimante**

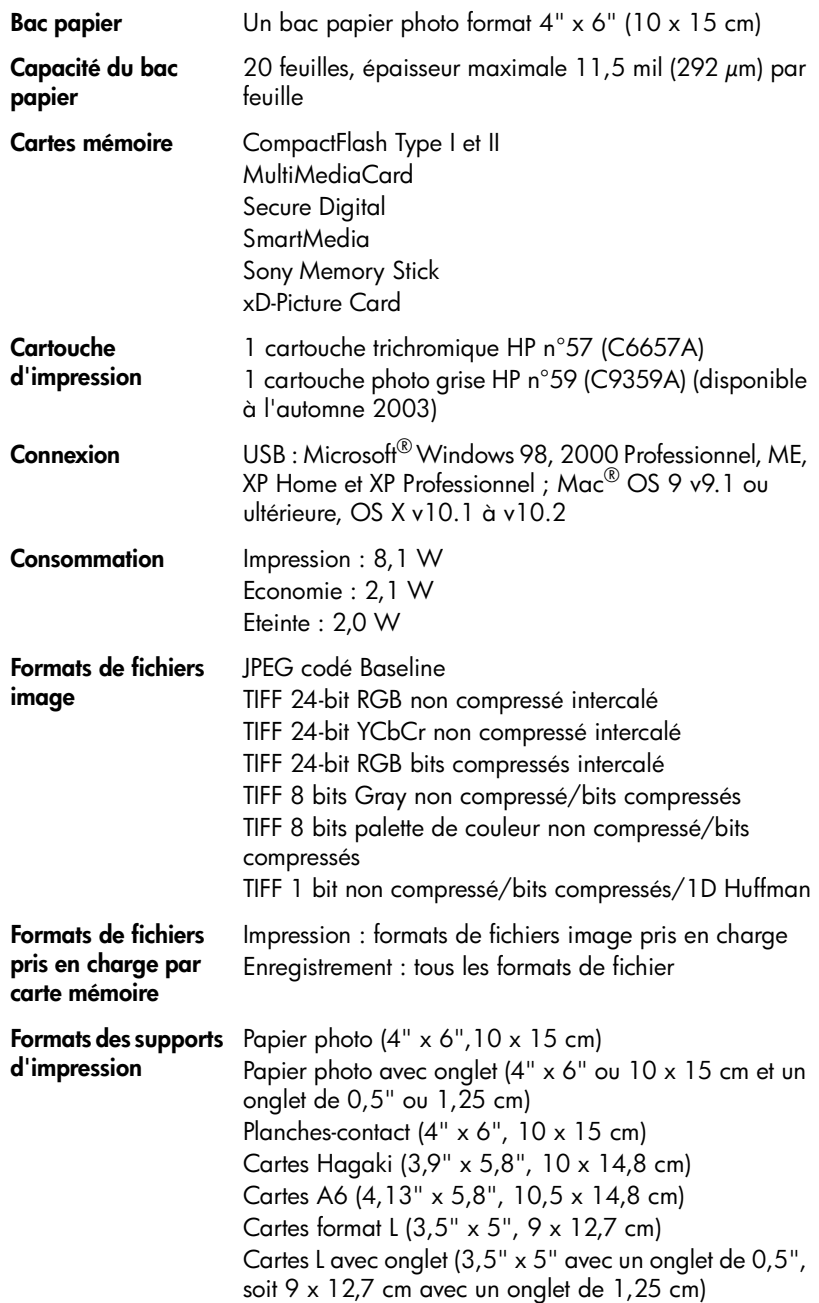

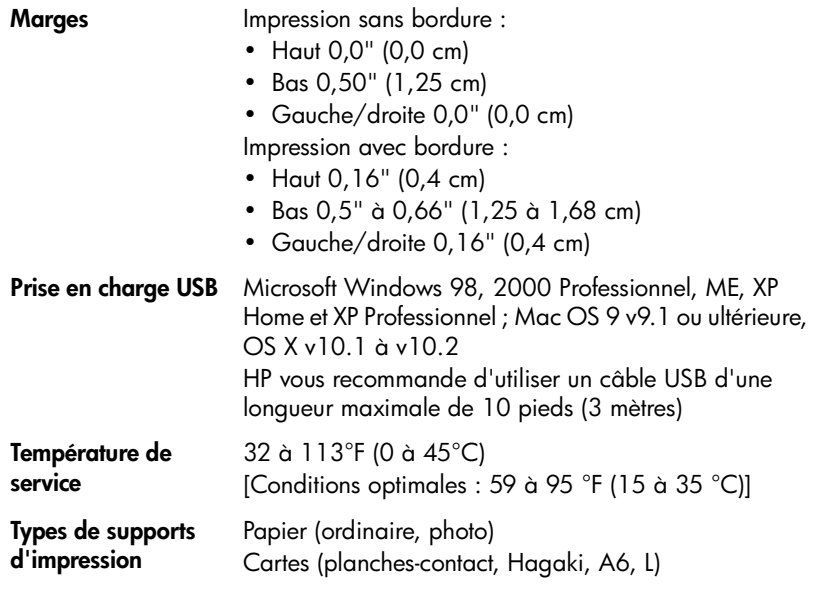

# <span id="page-54-0"></span>**index**

# **A**

affichage de la langue [11](#page-14-1) ajout de bordures [10](#page-13-3)

### **B**

bande adhésive cartouche d'impression [14](#page-17-4) bienvenue [1](#page-4-2) bordures ajout [10](#page-13-3) bouton Annuler [7](#page-10-2) bouton Disposition [7](#page-10-2) bouton Enregistrer [7](#page-10-2) bouton Imprimer [7](#page-10-2) bouton Marche [7](#page-10-2) bouton OK [7](#page-10-2) bouton Sélectionner photos [7](#page-10-2) boutons panneau de configuration [7](#page-10-2) buses [14](#page-17-4)

# **C**

calibrage de l'imprimante [37](#page-40-2) caractéristiques [48](#page-51-3) cartes mémoire formats de fichier [18](#page-21-2) impression depuis [31](#page-34-3) insertion [18](#page-21-3) logements [7](#page-10-3) prises en charge [17](#page-20-3) voyant [6](#page-9-2) cartouche d'impression [14](#page-17-5) buses [14](#page-17-6) buses d'encre [14](#page-17-4) calibrage [37](#page-40-2) contacts cuivre [14](#page-17-4) insertion [14](#page-17-4)

nettoyage [35](#page-38-6) problèmes [36](#page-39-2) protection [16](#page-19-1) remplacement [14](#page-17-4) retrait [16](#page-19-1) retrait de la bande [14](#page-17-4) stockage [38](#page-41-3) chargement cartouche d'impression [14](#page-17-4) papier [12](#page-15-4) contacts cuivre de la cartouche d'impression [14](#page-17-6) copies bouton [7](#page-10-2) icône [8](#page-11-2) impression de plusieurs [31](#page-34-4)

# **D**

dépannage messages d'erreur [46](#page-49-1) papier [42](#page-45-1) problèmes d'impression [42](#page-45-2) problèmes de matériel [41](#page-44-2) déplacement de l'imprimante [40](#page-43-1) [déselection de photos.](#page-33-1)  Voir suppression des photos

### **E**

écran LCD icône des copies [8](#page-11-3) icône des photos sélectionnées [8](#page-11-4) icône du nombre de feuilles [8](#page-11-5)

zone de message texte [8](#page-11-6) emplacement bac papier [5](#page-8-2) bouton Annuler [7](#page-10-2) bouton Copies [7](#page-10-2) bouton Enregistrer [7](#page-10-2) bouton Imprimer [7](#page-10-2) bouton Marche [7](#page-10-2) bouton Sélectionner photos [7](#page-10-2) guide de largeur du papier [5](#page-8-2) guide de sortie [5](#page-8-2) imprimante [6](#page-9-3) logement de papier arrière [5](#page-8-2) logements de cartes mémoire [5](#page-8-2) panneau de configuration de l'imprimante [5](#page-8-2) port USB [5](#page-8-2) volet de la cartouche d'impression [5](#page-8-2) volet du bac papier [5](#page-8-2) voyant de la carte mémoire [6](#page-9-2) entretien [35](#page-38-7)

# **G**

guide de largeur du papier réglage [13](#page-16-0)

### **I**

icône de disposition des photos [8](#page-11-2) icône des photos sélectionnées [8](#page-11-2)

icône du nombre de feuilles [8](#page-11-2) icônes copies [8](#page-11-3) disposition des photos [8](#page-11-7) nombre de feuilles [8](#page-11-5) photos sélectionnées [8](#page-11-4) référence rapide [8](#page-11-2) impression depuis des cartes mémoire [31](#page-34-3) index [22](#page-25-6) page de test depuis le panneau de configuration [36](#page-39-2) photos sélectionnées sur l'appareil photo [32](#page-35-2) plusieurs copies [31](#page-34-4) qualité [10](#page-13-4) sélection des photos à [24](#page-27-3) impression Exif [12](#page-15-5) impression sans bordure [10](#page-13-3) imprimante caractéristiques [48](#page-51-3) menu [9](#page-12-1) nettoyage [35](#page-38-8) où placer [6](#page-9-3) page de test [36](#page-39-2) paramètres [10](#page-13-5) stockage [38](#page-41-4) transport [40](#page-43-1) vue de la face arrière [6](#page-9-3) vue de la face avant [5](#page-8-2) index [22](#page-25-6) insertion carte mémoire [18](#page-21-3) cartouche d'impression [14](#page-17-4) installation installation d'une cartouche d'impression [14](#page-17-4)

#### **L**

langue [11](#page-14-1)

logement de papier arrière [6](#page-9-3) logement pour carte mémoire CompactFlash [7](#page-10-3) logement pour carte mémoire MultiMediaCard [7](#page-10-3) logement pour carte mémoire Secure Digital [7](#page-10-3) logement pour carte mémoire SmartMedia [7](#page-10-3) logement pour carte mémoire Sony Memory Stick [7](#page-10-3) logement pour carte mémoire xD-Picture Card [7](#page-10-3)

### **M**

menu de l'imprimante choix de la langue [11](#page-14-1) impression d'une page de test [36](#page-39-2) modification de la qualité d'impression [10](#page-13-4) nettoyage de la cartouche d'impression [35](#page-38-6)

# **N**

nettoyage cartouche d'impression [35](#page-38-6) imprimante [35](#page-38-8) nettoyage et entretien [35](#page-38-7) nouvelles photos sélection [29](#page-32-2) numéros d'index [22](#page-25-7) cachés [25](#page-28-1) sélection [24](#page-27-3) numéros d'index cachés [25](#page-28-1)

## **O**

ouverture volet de la cartouche d'impression [15](#page-18-0) volet du bac papier [12](#page-15-4)

# **P**

page de calibrage [38](#page-41-5) page de test impression depuis le panneau de configuration [36](#page-39-2) panneau de configuration [5](#page-8-2) boutons [7](#page-10-2) référence rapide [7](#page-10-2) papier chargement [12](#page-15-4) engagement bien droit [13](#page-16-0) pris en charge [12,](#page-15-6) [48](#page-51-4) problèmes [42](#page-45-1) stockage [39](#page-42-4) papier photo entretien de la qualité de [39](#page-42-5) manipulation [39](#page-42-6) pris en charge [48](#page-51-4) papier photo HP entretien de la qualité de [39](#page-42-5) manipulation [39](#page-42-6) photos choix à partir de la page d'index [22](#page-25-7) désélectionnées [31](#page-34-3) impression depuis des cartes mémoire [31](#page-34-3) plusieurs copies [31](#page-34-4) sélection [24](#page-27-3) sélectionnées sur l'appareil photo [31](#page-34-3), [32](#page-35-2) suppression [30](#page-33-1) photos désélectionnées [31](#page-34-3) photos sélectionnées sur l'appareil photo [31](#page-34-3), [32](#page-35-2) pièces de l'imprimante boutons [7](#page-10-2) écran LCD [7](#page-10-2) face arrière [6](#page-9-3) face avant [5](#page-8-2) logements de cartes mémoire [7](#page-10-3) panneau de configuration [7](#page-10-2) volet de la cartouche d'impression [15](#page-18-0) voyants indicateurs [6](#page-9-2) port USB [6](#page-9-3) pris en charge formats de fichiers image [18](#page-21-2) types de papier et formats [12,](#page-15-6) [48](#page-51-4) prise du cordon d'alimentation [6](#page-9-3) prises en charge cartes mémoire [17](#page-20-3)

problèmes impression [42](#page-45-2) matériel [41](#page-44-2) messages d'erreur [46](#page-49-1) papier [42](#page-45-1)

### **R**

retrait de la cartouche d'impression [16](#page-19-1)

# **S**

sélection nouvelles photos [29](#page-32-2) photos [24](#page-27-3) plusieurs photos [25](#page-28-2) série de photos [26](#page-29-1) toutes les photos [28](#page-31-1) une photo [24](#page-27-4) série de photos sélection [26](#page-29-1) stockage cartouche d'impression [38](#page-41-3) imprimante [38](#page-41-4)

papier [39](#page-42-4) suppression des photos [30](#page-33-1)

## **T**

toutes les photos sélection [28](#page-31-1) transport de l'imprimante [40](#page-43-1) types et formats de support [12,](#page-15-6) [48](#page-51-4)

# **V**

volet de la cartouche d'impression [5](#page-8-2) ouverture [15](#page-18-0) volet du bac papier [5](#page-8-2) voyant allumé/attention [6](#page-9-2) carte mémoire [6](#page-9-2) voyants indicateurs [6](#page-9-2)

# **Z**

zone de message texte [8](#page-11-6)

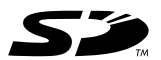

Imprimé sur papier recyclé Imprimé en Allemagne, 5/03

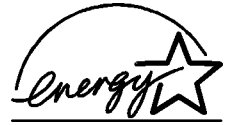

ENERGY STAR® est une marque déposée aux Etats-Unis.

En tant que partenaire d'ENERGY STAR®, la société Hewlett-Packard a déterminé que ce produit répondait aux directives d'ENERGY<br>STAR® concernant l'économie d'énergie.

**www.hp.com**

© 2003 Hewlett-Packard Company v1.2.1

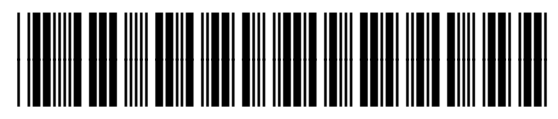

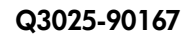

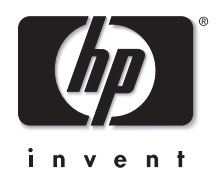